# **Portal Cadastro Único**

# **Tutorial Operacional do Sistema**

MINISTÉRIO DA **CIDADANIA**

# **O que é o novo Portal do Cadastro Único?**

#### **O Cadastro Único para Programas Sociais do Governo Federal está passando por um novo processo de modernização.**

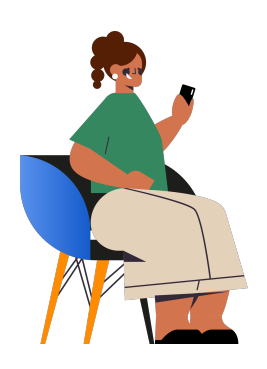

O primeiro passo foi dado com a implantação do Aplicativo do Cadastro Único. Por meio deste aplicativo, é possível que o cidadão tenha acesso aos seus dados cadastrais, realize a atualização cadastral por confirmação, emita o seu comprovante de cadastramento e – para o caso de famílias beneficiárias – acompanhe os tipos, valores e datas de pagamento dos respectivos benefícios. Para aqueles que não estão cadastrados no Cadastro Único, é possível realizar o pré-cadastro por meio do aplicativo.

Como uma segunda etapa do processo de modernização, o Ministério da Cidadania desenvolveu, junto à DATAPREV, o novo Portal do Cadastro Único, que reunirá diversas aplicações e módulos relativos à gestão do Cadastro Único, como um novo sistema transacional, ferramentas de extração e consulta de dados, mensageria, sistema de integração de benefícios sociais, entre outros. Nesse primeiro momento, está disponível o Módulo de Consulta aos Dados do Cadastro Único do novo sistema transacional, que traz em sua concepção a interoperabilidade e integração com outas bases de dados do Governo Federal. Essa integração tem como objetivo de qualificar os dados dos cidadãos inseridos no Cadastro Único, desde o momento da inclusão cadastral e posterior processo de manutenções nos dados cadastrais, como atualização, transferência de pessoas e famílias, exclusões cadastrais, etc.

Há de se destacar que entre todas as inovações previstas dentro do escopo do projeto de modernização do Cadastro Único, uma das mais importantes é a integração com a base do Cadastro Nacional de Informações Sociais – CNIS, tanto por meio do Aplicativo quanto por meio do novo Portal do Cadastro Único. O CNIS é composto por um conjunto de registros administrativos da previdência social que reúne dados da folha de pagamentos de benefícios previdenciários ou assistenciais do Instituto Nacional de Seguridade Social (INSS), de vínculos de emprego e remunerações identificados por meio da Guia de Recolhimento do Fundo de Garantia do Tempo de Serviço e Informações à Previdência Social (GFIP), do E-Social, da Relação Anual de Informações Sociais (RAIS), da Folha de Pagamento do Seguro Desemprego e Seguro Defeso do Pescador Artesanal, entre outros.

Dessa forma, o Portal do Cadastro Único permitirá, nessa primeira versão, a consulta aos dados de famílias e pessoas cadastradas na base nacional do Cadastro Único assim como a renda formal dos últimos 12 meses, , incluindo informações do trabalho e de benefícios previdenciários e assistenciais, cadastrados na base CNIS para o cidadão.

# **Sumário**

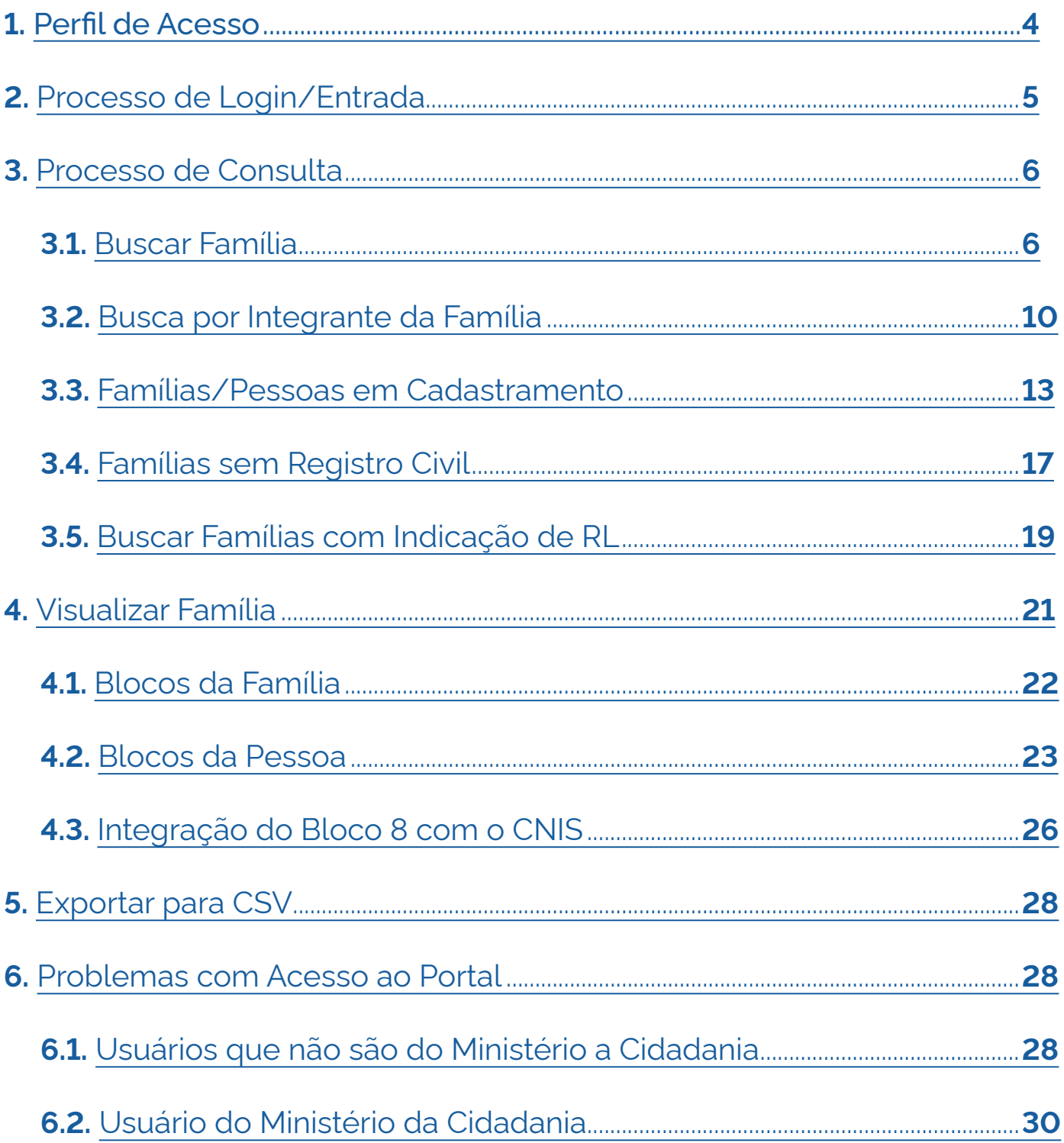

# <span id="page-3-0"></span> **1. Perfil de Acesso**

Nós próximos itens, será apresentada uma visão geral do perfil de acesso do usuário do Portal do Cadastro Único. Nesse primeiro momento, não haverá diferenciação entre os tipos de usuários, nem de perfis de acesso, pois o primeiro módulo do Portal Cadastro Único apenas permite realizar consultas dos dados de famílias/pessoas inscritas no Cadastro Único.

### **Perfis de Acesso**

O módulo de consulta do Portal do Cadastro Único possui, neste momento, somente o perfil de consulta e, por meio dele, o usuário poderá realizar:

- **Consultas aos dados das famílias** cadastradas na base nacional do Cadastro Único;
- **Exportação de relatórios na extensão CSV**, de acordo com as regras deste Tutorial.

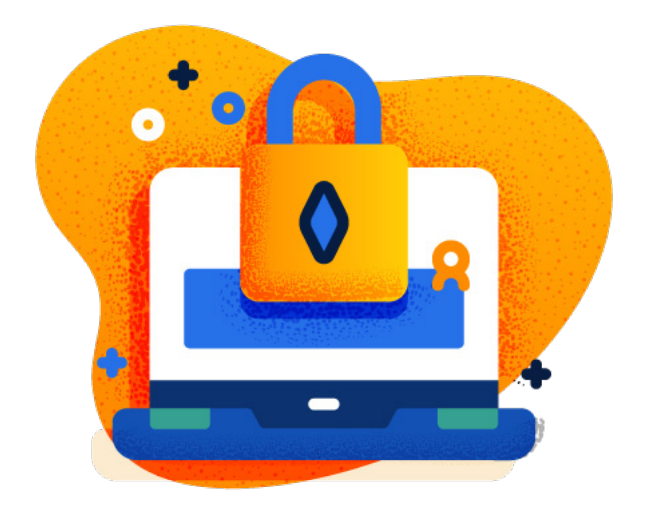

**Atenção:** Todos os usuários cadastrados e ativos no Sistema de Cadastro Único da CAIXA serão cadastrados e habilitados automaticamente para acesso ao Portal Cadastro Único da Dataprev. Não será possível, nesse momento, realizar gestão de usuários no sistema da Dataprev. Portanto, novos usuários que devam acessar o Portal Cadastro Único da Dataprev devem ser primeiramente cadastrados no Sistema de Cadastro Único da CAIXA. Para excluir o acesso de um usuário do Portal Cadastro Único da Dataprev, deve-se primeiro e necessariamente excluir o acesso desse usuário do Sistema de Cadastro Único da CAIXA. A Dataprev fará o cadastramento de novos usuários ou a exclusão de usuários semanalmente, a partir do recebimento da base de usuários da CAIXA.

# <span id="page-4-0"></span> **2. Processo de Login/Entrada**

O usuário poderá acessar ao Portal do Cadastro Único por meio do link: https://cadunico.dataprev.gov.br/portal/.

Neste momento, seu acesso será redirecionado para a tela de autenticação do Gov.br.

Caso o operador não tenha uma conta gov.br, deverá criar uma nesse link: https://www.gov.br/governodigital/pt-br/conta-gov-br/conta-gov-br/.

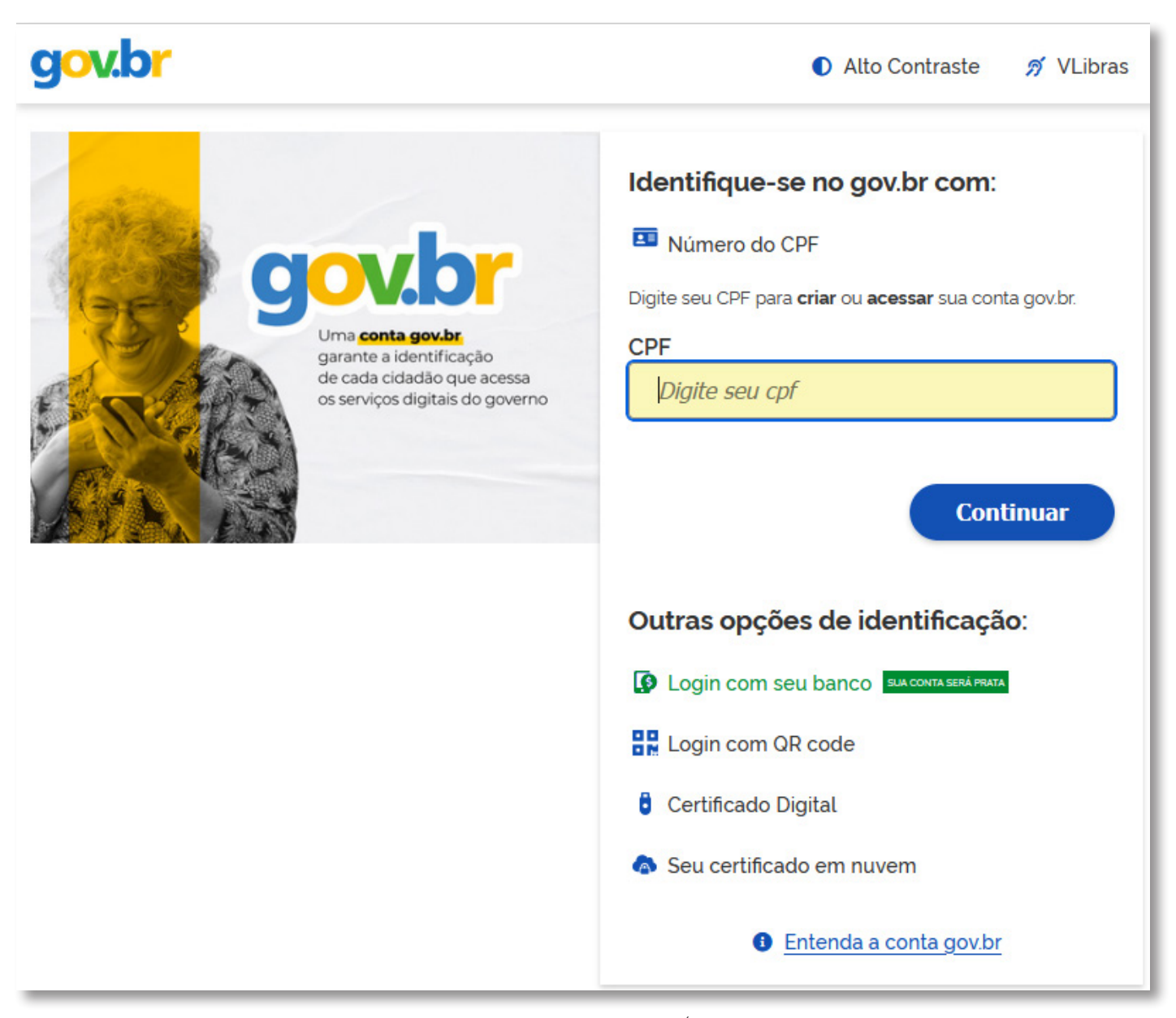

Figura 1 - Tela do Gov.br para login e autenticação de acesso ao Portal do Cadastro Único

# <span id="page-5-0"></span> **3. Processo de Consulta**

Após realização do login, será apresentada a tela principal do Portal do Cadastro Único. Nela encontra-se disponível a funcionalidade **Buscar família**, que permite ao operador realizar a consulta de famílias e pessoas na base nacional do Cadastro Único:

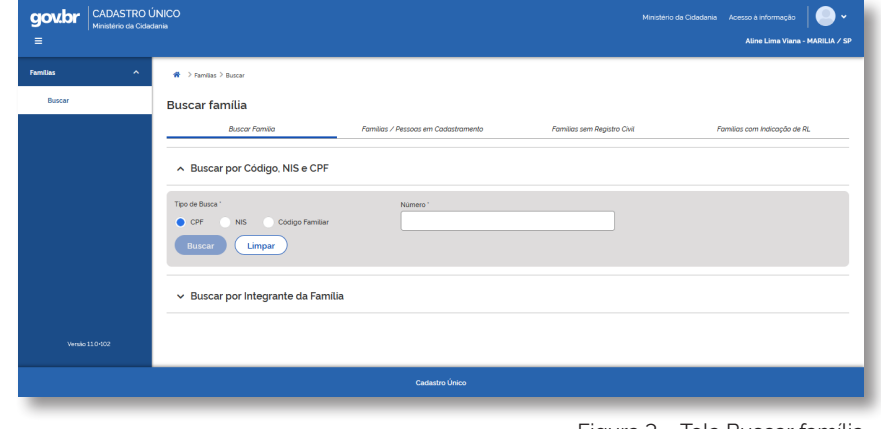

Figura 3 – Tela Buscar família

O Portal disponibiliza para consulta de famílias e pessoas as seguintes opções:

- **3.1** Buscar Família
- **3.2** Busca por Integrante da Família
- **3.3** Famílias / Pessoas em cadastramento;
- **3.4** Famílias sem registro civil;
- **3.5** Famílias com indicação de RL.

Para realizar uma consulta, o usuário deverá selecionar qualquer um dos critérios disponíveis e informar o dado a ser consultado, conforme as orientações a seguir.

#### **3.1 - Buscar Família**

**Buscar Família** por CPF, NIS e Código Familiar

**Passo 1:** Selecione um dos critérios de consulta, CPF ou NIS ou Código Familiar, conforme o exemplo abaixo, e informe o valor a ser consultado:

**Passso 2:** Clique no **botão Buscar**:

Veja o exemplo ao lado.

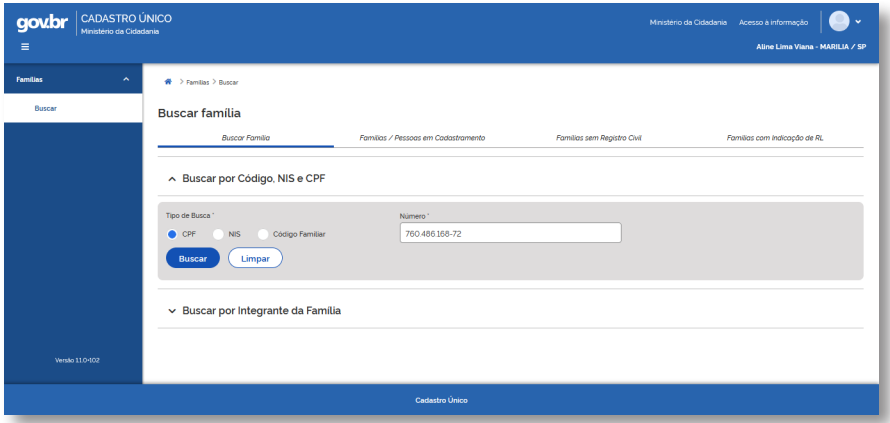

Figura 4 - Busca por Código Familiar, NIS e CPF

Ao realizar a consulta utilizando os critérios CPF ou NIS, o sistema apresentará como resultado a tabela Resultado da Pesquisa, listando todos os códigos familiares no quais o CPF ou NIS consultado foi localizado:

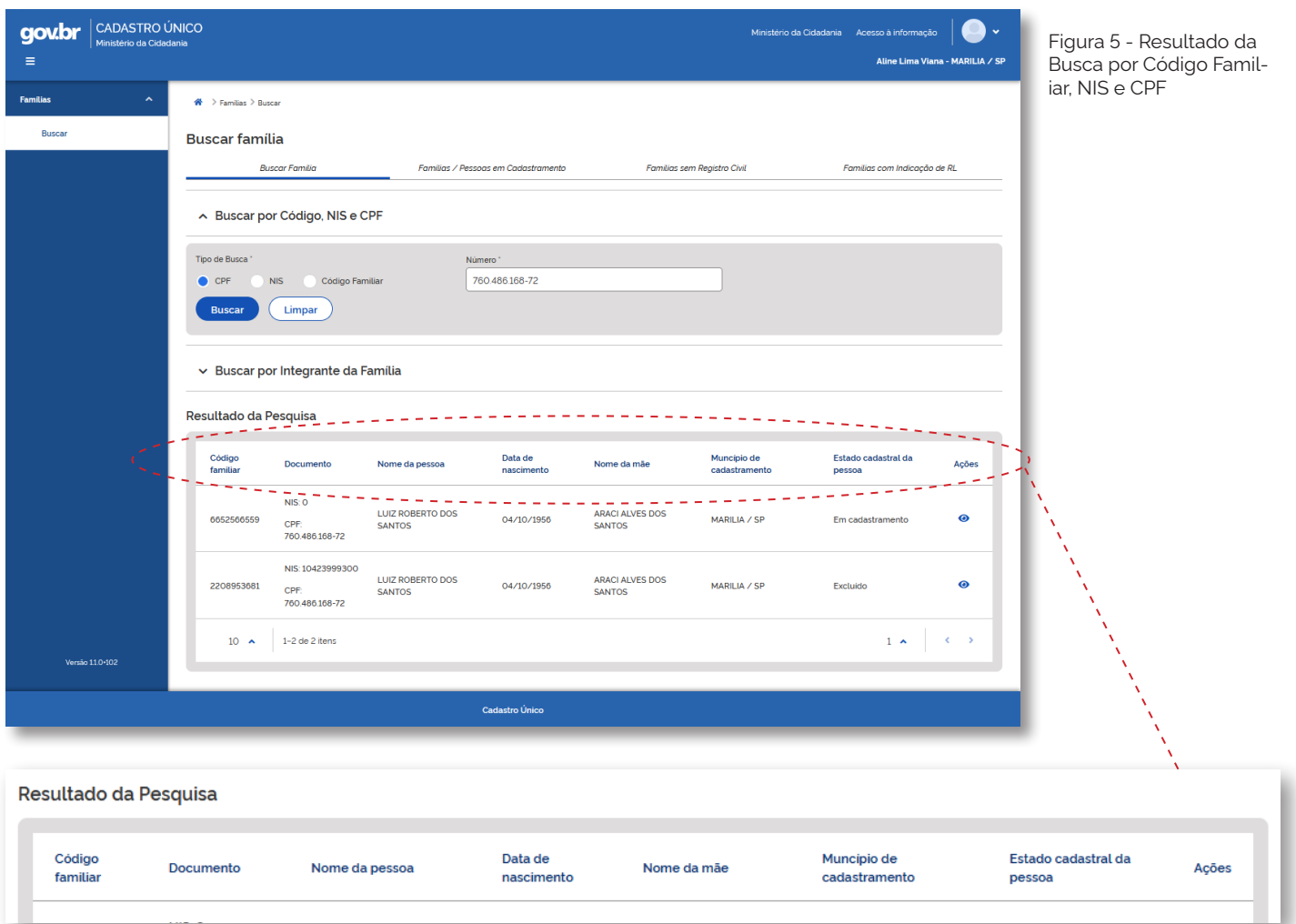

#### A **tabela Resultado da Pesquisa**

contém as seguintes informações das famílias:

- Código familiar;
- Documento, NIS e CPF;
- Nome da pessoa;
- Data de nascimento;
- Nome da mãe;
- Município de cadastramento;
- Estado cadastral da pessoa;
- Ações\*

A **opção "Ações"** compreenderá todos os tipos de operações cadastrais que poderão ser realizadas no cadastro consultado, de acordo com o estado cadastral da família ou pessoa.

Nesse momento, estará disponível exclusivamente a opção **Visualizar Família**, representada pelo ícone próprio e que será descrito na Seção 5.

A tabela de Resultado da Pesquisa (Figura 5) está configurada para apresentar até 10 registros por página, sendo que o usuário poderá navegar pelos resultados da consulta de duas formas:

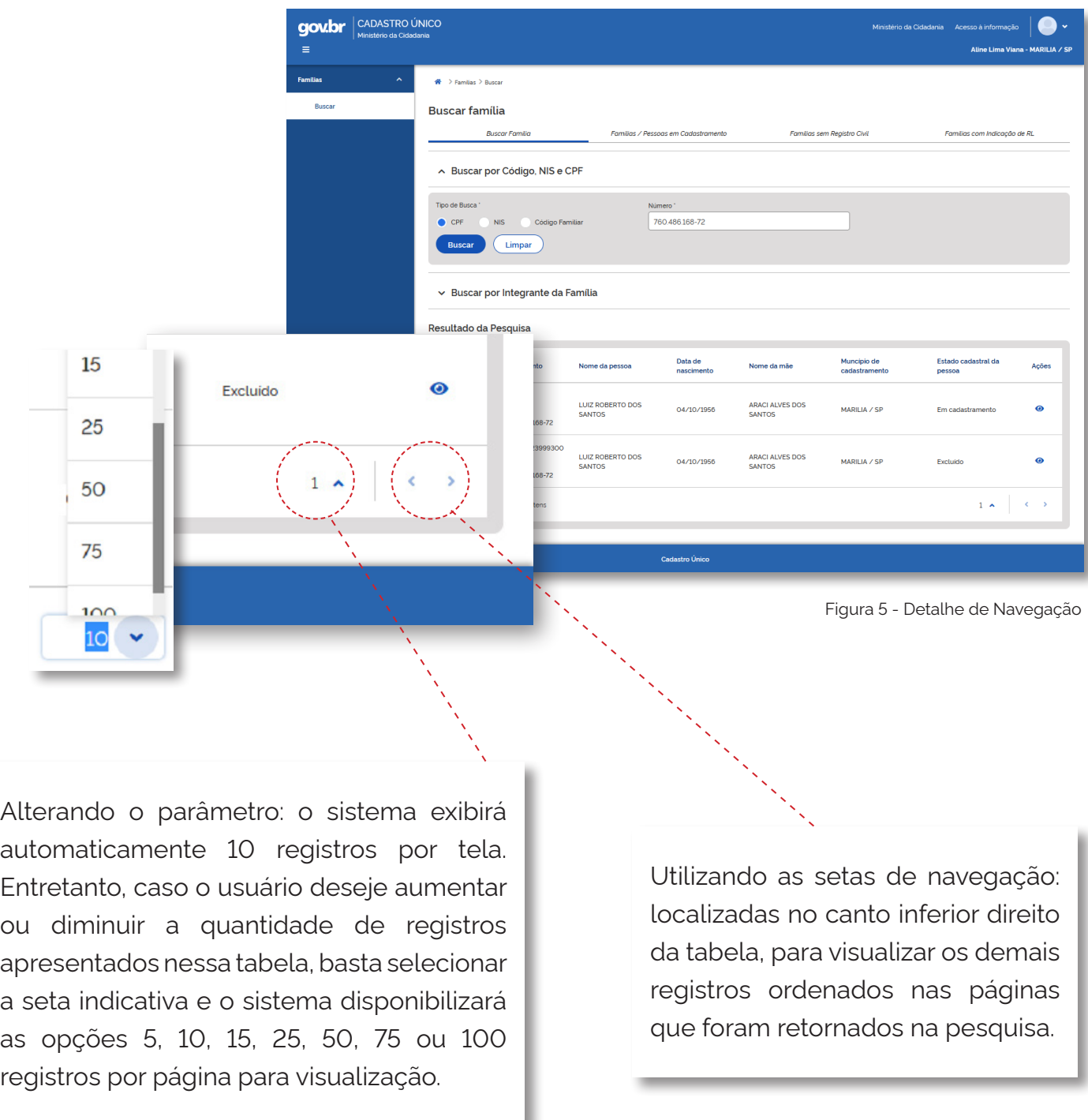

Caso o operador realize uma consulta utilizando o critério Código Familiar, o sistema automaticamente apresentará o formulário eletrônico do cadastro localizado para a família daquele Código Familiar.

Ver tela na página seguinte.

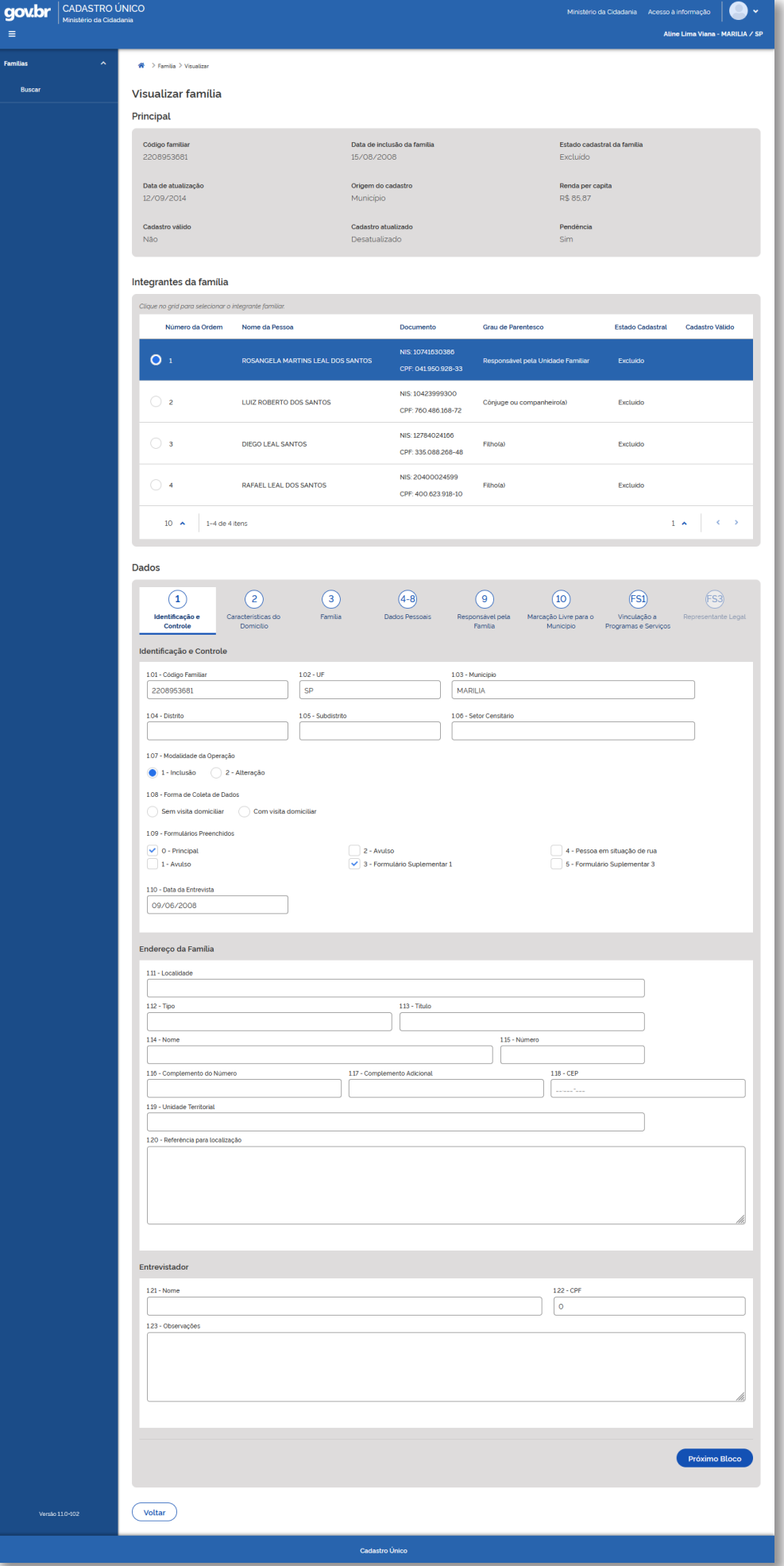

Figura 6 – Formulário eletrônico do cadastro da família

#### <span id="page-9-0"></span>**3.2 - Busca por Integrante da Família**

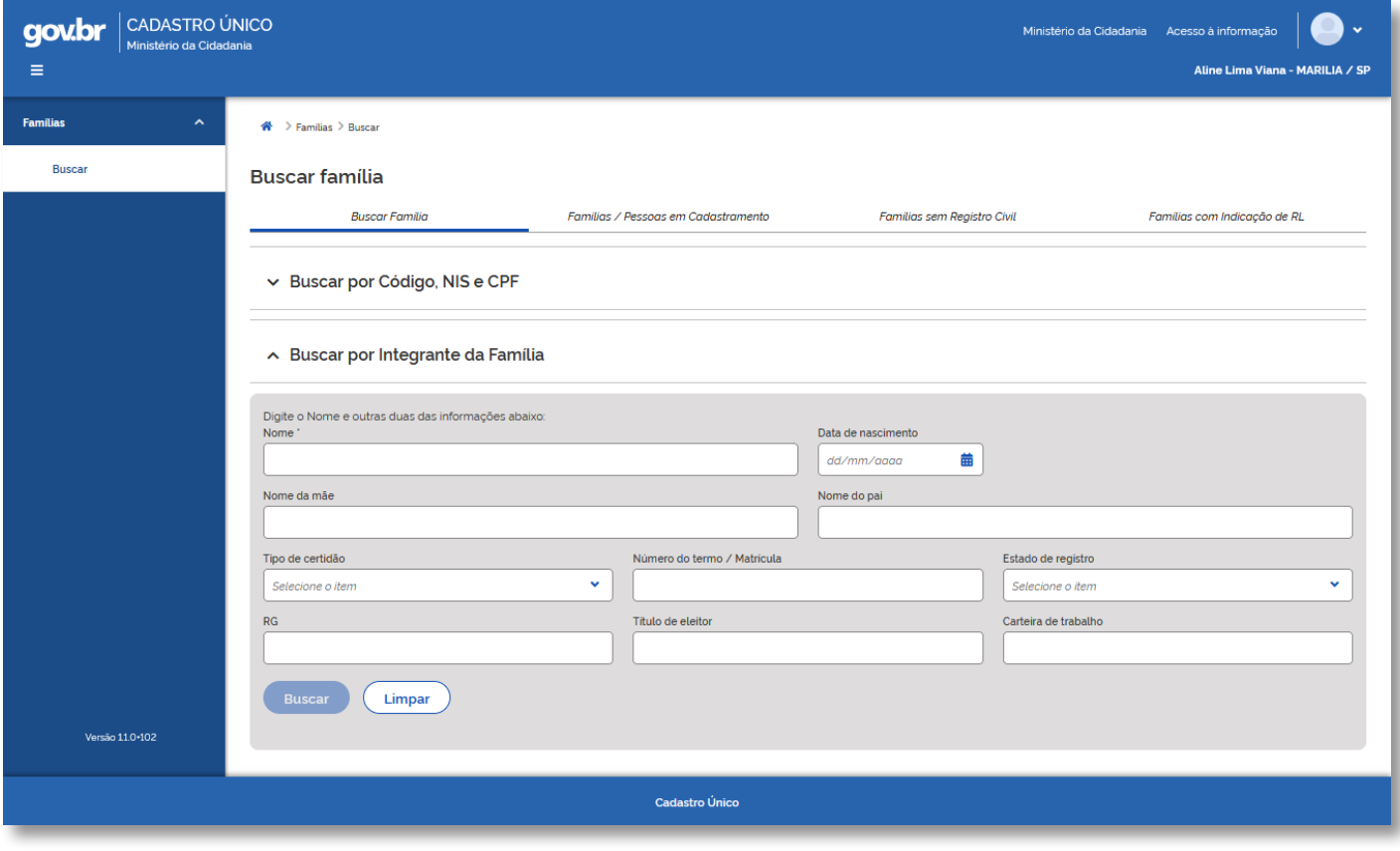

Figura 7 - Tela de Consulta por Integrante da Família

A consulta por integrante da família permite que o usuário consulte uma determinada pessoa na base nacional por meio dos seus dados cadastrais de caracterização e documentos.

É importante destacar que, nesta consulta, o usuário deverá **informar obrigatoriamente o nome completo da pessoa e mais 2 outros critérios, conforme abaixo**:

- Data de nascimento;
- Nome da mãe;
- Nome do pai;
- Certidão de nascimento ou casamento;
- RG; Título de eleitor;
- Carteira de trabalho.

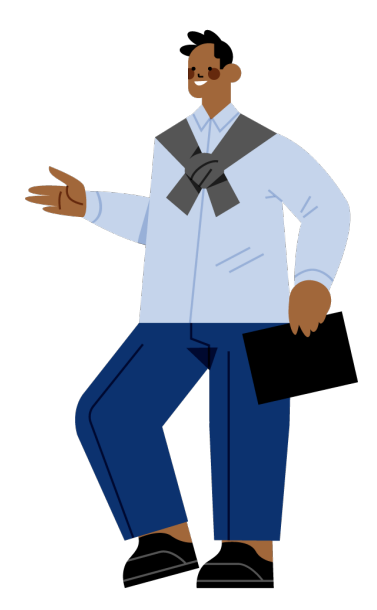

Após **preencher os dados solicitados e clicar em buscar**, a tela abaixo será apresentada:

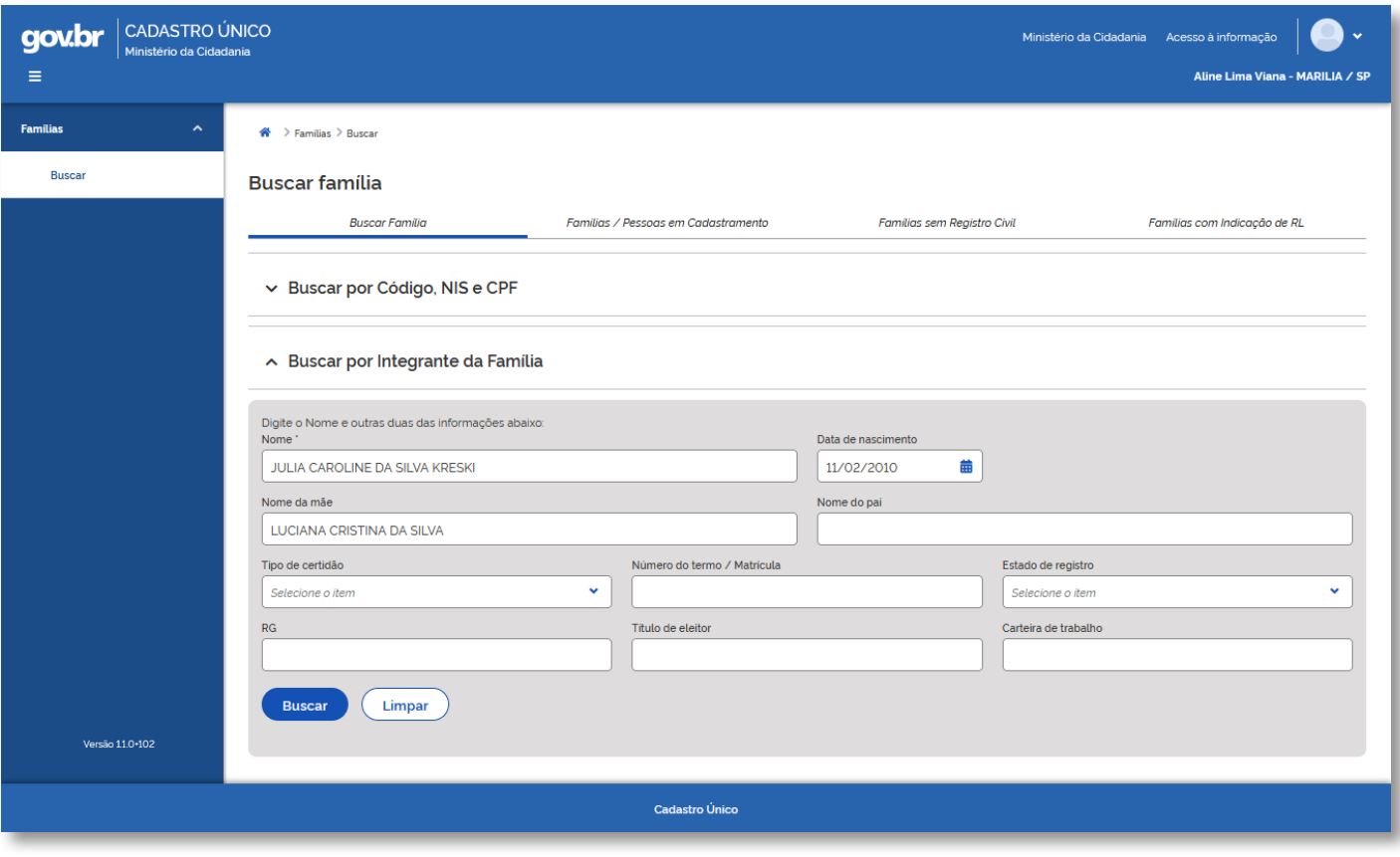

Figura 8 - Tela de Consulta por Integrante da Família preenchida

Ao realizar a consulta por meio dos dados de integrante da família, o sistema apresentará como resultado a **tabela Resultado da Pesquisa**, listando todos os códigos familiares no quais os dados consultados foram localizados:

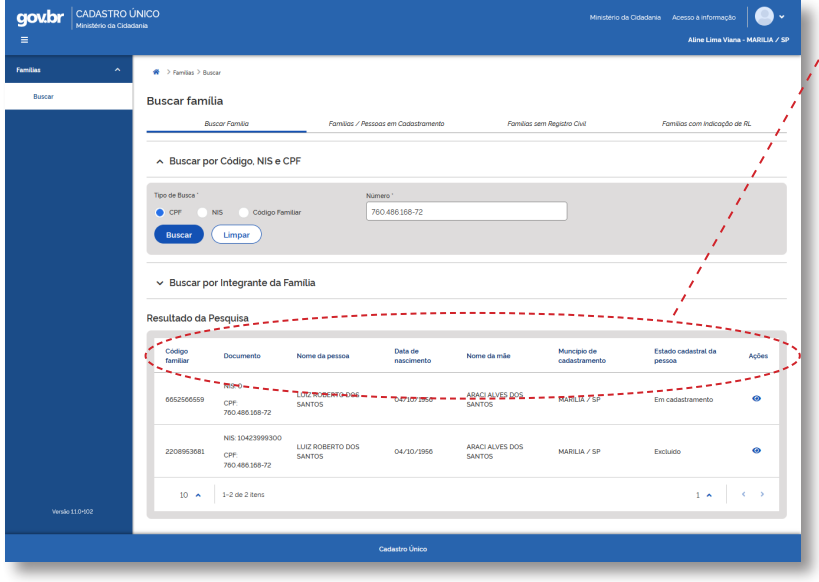

A **tabela Resultado da Pesquisa**  contém as seguintes informações das famílias:

- Código familiar;
- Documento, NIS e CPF;
- Nome da pessoa;
- Data de nascimento;
- Nome da mãe;
- Município de cadastramento;
- Estado cadastral da pessoa;
- Ações\*

Figura 9 - Resultado da Busca por Integrante da família

#### 3. Processo de consulta > **3.2. Busca por Integrante da Família**

\* A **opção "Ações"** compreenderá todos os tipos de operações cadastrais que poderão ser realizadas no cadastro consultado, de acordo com o estado cadastral da família ou pessoa.

Nesse momento, estará disponível exclusivamente a opção **Visualizar Família**, representada pelo ícone próprio e que será descrito na Seção 5.

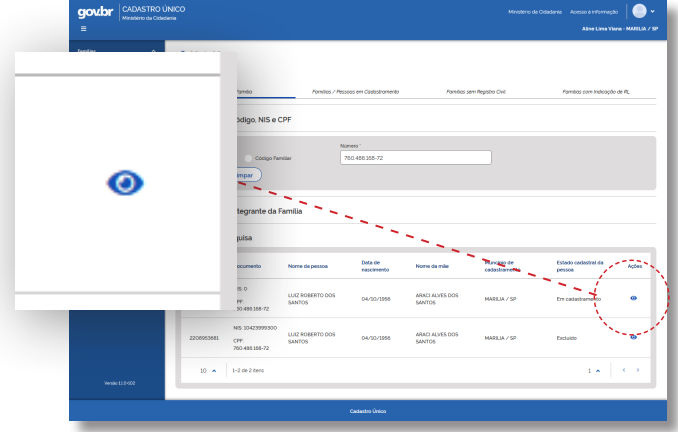

Figura 9 - Detalhe de Navegação

A **tabela de Resultado da Pesquisa** (Figura 9) está configurada para apresentar até 10 registros por página, sendo que o usuário poderá navegar pelos resultados da consulta de duas formas:

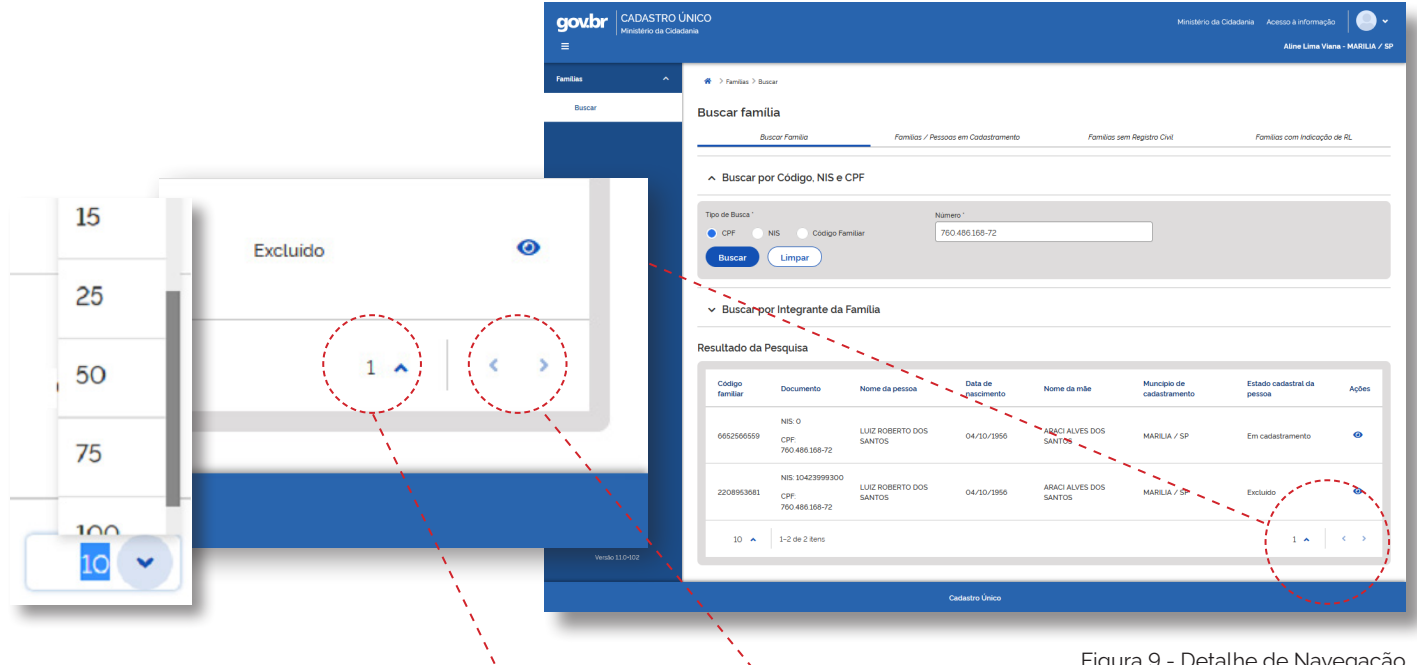

Figura 9 - Detalhe de Navegação

Alterando o parâmetro: o sistema exibirá automaticamente 10 registros por tela. Entretanto, caso o usuário deseje aumentar ou diminuir a quantidade de registros apresentados nessa tabela, basta selecionar a seta indicativa e o sistema disponibilizará as opções 5, 10, 15, 25, 50, 75 ou 100 registros por página para visualização.

Utilizando as setas de navegação: localizadas no canto inferior direito da tabela, para visualizar os demais registros ordenados nas páginas que foram retornados na pesquisa.

#### <span id="page-12-0"></span>**3.3 - Famílias/Pessoas em Cadastramento**

O estado cadastral em cadastramento indica que o cadastro da família ou pessoa não está finalizado. Esse estado cadastral será atribuído ao cadastro nas seguintes situações:

**Família que realizou o seu pré-cadastro via Aplicativo do Cadastro Único e não realizou a validação e complementação dos dados em um Posto do Cadastro Único.**

Quando um pré-cadastro é realizado pelo Responsável Familiar e enviado via aplicativo, ele é gravado na base nacional do Cadastro Únicolhe é atribuído para esse registro o estado cadastral em cadastramento até que a gestão municipal realize a entrevista e, consequentemente, a complementação cadastral dos dados da família.

#### **Gestão municipal iniciou o cadastramento da família, porém não o finalizou.**

É possível, no Sistema de Cadastro Único, que o operador inicie um cadastro e o finalize em outro momento. Nesse caso, o sistema automaticamente atribuirá a esse cadastro o estado cadastral em cadastramento até que o operador retome o processo de inclusão e o finalize.

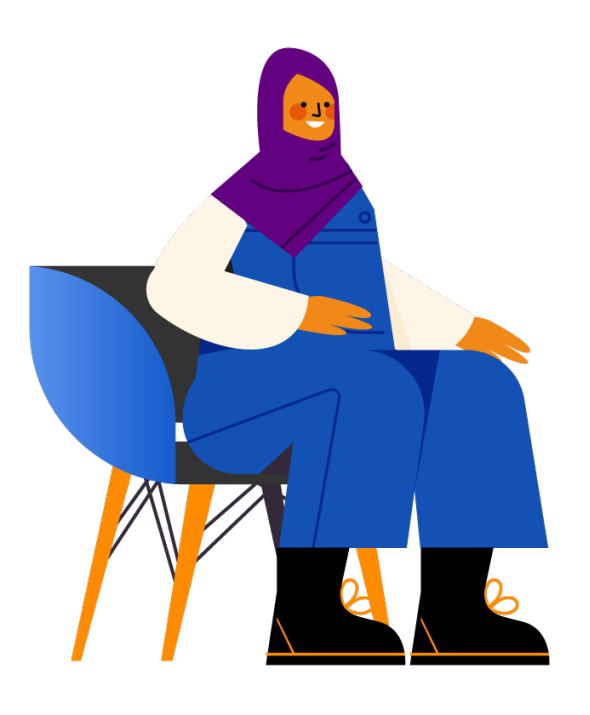

É importante destacar que um cadastro que esteja **no estado cadastral em cadastramento ficará disponível para atualização por até 240 dias.** 

**Caso esse cadastro não seja complementado, ou seja, não tenha todos os dados obrigatórios preenchidos dentro do prazo estabelecido, o sistema automaticamente o excluirá pelo motivo Decurso de Prazo**. Essa exclusão será lógica, ou seja, ainda continuará visível no Sistema de Cadastro Único por mais 90 dias, quando o cadastro será automaticamente excluído fisicamente da base nacional.

Para realizar a consulta de famílias ou pessoas em cadastramento:

**Passo 1:** Selecione um dos critérios de consulta, conforme apresentado na tela.

**Passo 2:** Clique no botão buscar.

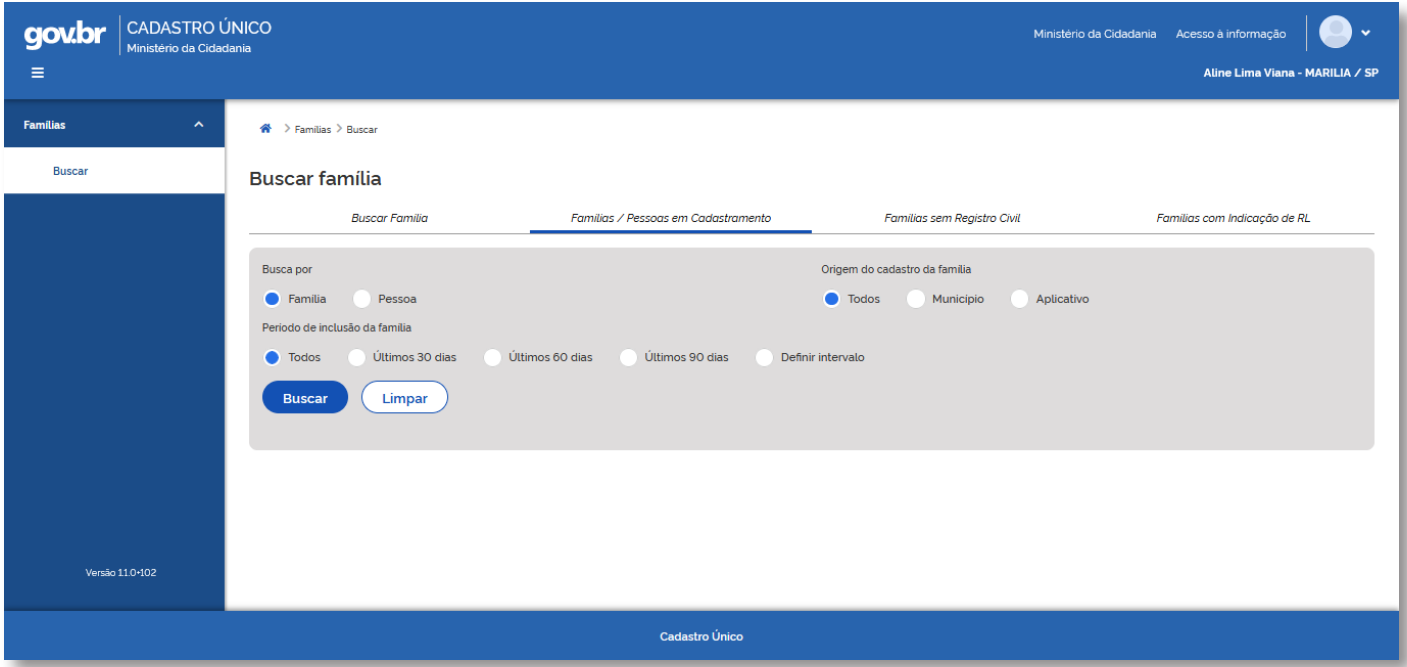

Figura 10 - Tela de Busca por Famílias / Pessoas em Cadastramento

Essa consulta poderá ser realizada pelos seguintes filtros:

- Por família ou pessoa;
- Período de inclusão da família

(Todos, últimos 30 dias, últimos 60 dias, últimos 90 dias, ou o usuário poderá definir um intervalo de tempo qualquer)

• Origem do Cadastro

(se foi feito pelo município, pelo Aplicativo ou todos)

Ao realizar a consulta de famílias ou pessoas em cadastramento, o sistema apresentará como resultado a tabela Resultado da Pesquisa, listando todos os códigos familiares de acordo com os critérios de consulta utilizados.

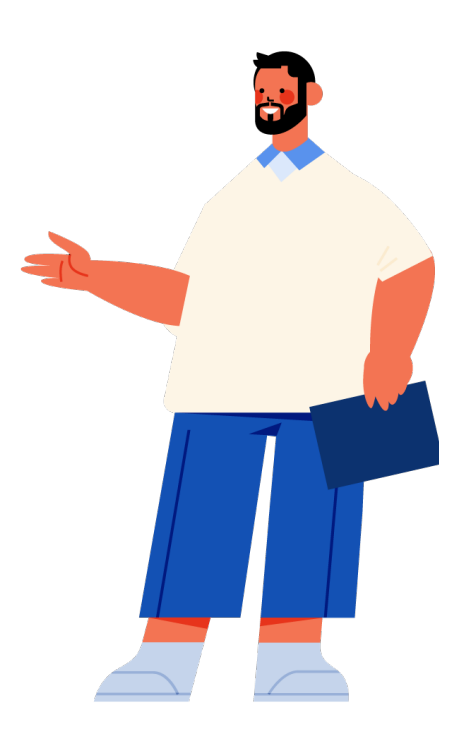

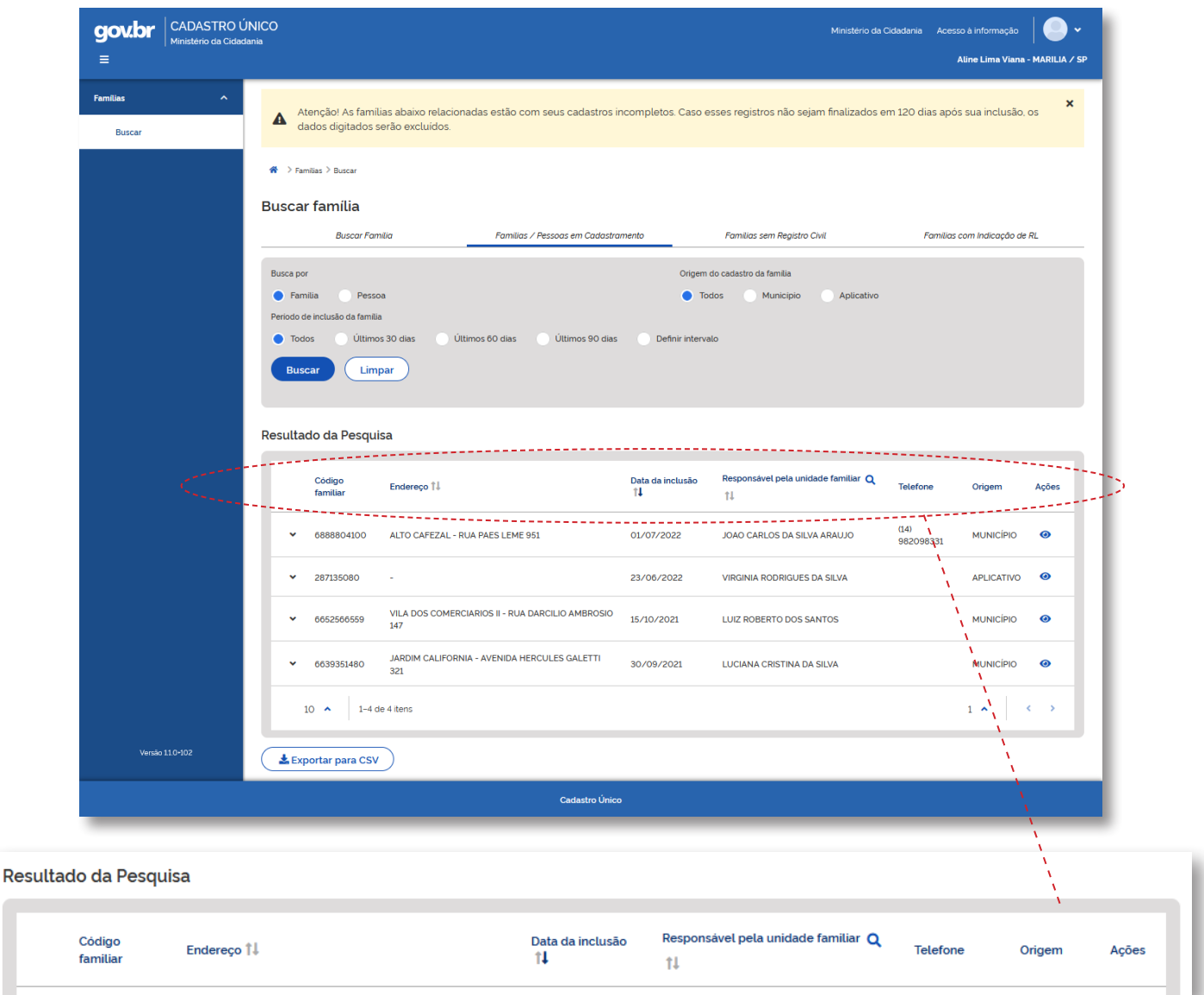

Figura 11 - Tela de Resultado da Consulta por Famílias / Pessoas em Cadastramento

A **tabela Resultado da Pesquisa** listará todos os códigos familiares identificados, de acordo com os critérios selecionados para a consulta, e contém as seguintes informações das famílias:

- Código familiar;
- Endereço;
- Data de inclusão;
- Responsável pela Unidade Familiar;
- Telefone;
- Origem\*;
- Ações\*\*.

A **informação "Origem"** indica quem realizou aquele cadastramento, a gestão municipal ou o Responsável Familiar por meio do Aplicativo do Cadastro Único.

\*\*A **opção "Ações"** compreenderá todos os tipos de operações cadastrais que poderão ser realizadas no cadastro consultado, de acordo com o estado cadastral da família ou pessoa. Nesse momento, estará disponível exclusivamente a opção Visualizar Família, representada pelo ícone próprio e que será descrito na seção 5.

A **tabela de Resultado da Pesquisa** (Figura 11) está configurada para apresentar até 10 registros por página, sendo que o usuário poderá navegar pelos resultados da consulta de duas formas:

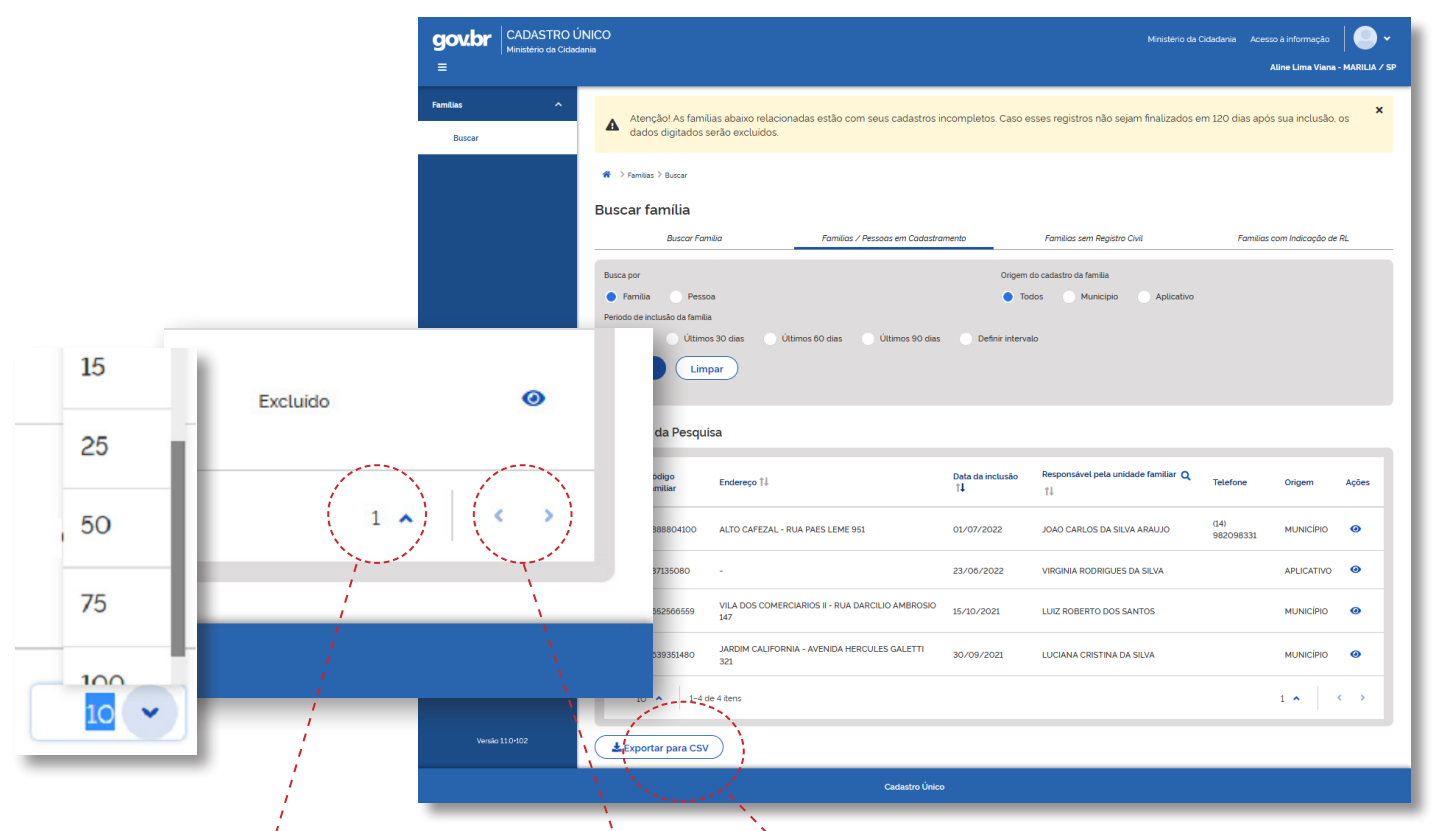

Figura 11 - Detalhe de Navegação

# Exportar para CSV

Ao final da tela, no lado esquerdo, estará disponível a funcionalidade "Exportar para CSV", que será descrita na seção 6 deste tutorial.

Utilizando as setas de navegação: localizadas no canto inferior direito da tabela, para visualizar os demais registros ordenados nas páginas que foram retornados na pesquisa.

Alterando o parâmetro: o sistema exibirá automaticamente 10 registros por tela. Entretanto, caso o usuário deseje aumentar ou diminuir a quantidade de registros apresentados nessa tabela, basta selecionar a seta indicativa e o sistema disponibilizará as opções 5, 10, 15, 25, 50, 75 ou 100 registros por página para visualização.

### <span id="page-16-0"></span>**3.4 - Famílias sem Registro Civil**

A consulta de famílias sem registro civil permite identificar na base nacional do Cadastro Único os cadastros de famílias em que todos os componentes da família não tiveram o seu nascimento registrado em um cartório de registro civil.

Nesse estado cadastral, os componentes da família não recebem um número de NIS e consequentemente não estão visíveis para os programas do Governo Federal.

#### O resultado da pesquisa será restrito às famílias vinculadas ao município do usuário logado.

Ao realizar a consulta de famílias sem registro civil, o sistema apresentará como resultado a **tabela Resultado da Pesquisa**, listando todos os códigos familiares de cadastro de famílias sem registro civil:

| $\lambda$       | $44$ > Familias > Buscar                       |                                                                                                    |                                               |                             |                                                                   |                                 |                      |                          |    |
|-----------------|------------------------------------------------|----------------------------------------------------------------------------------------------------|-----------------------------------------------|-----------------------------|-------------------------------------------------------------------|---------------------------------|----------------------|--------------------------|----|
|                 | <b>Buscar familia</b><br><b>Buscar Familia</b> | Familias / Pessoas em Cadastramento                                                                    |                                               | Familias sem Registro Civil | Familias com Indicação de RL                                      |                                 | Serão                | exibidos                 | no |
|                 | Resultado da Pesquisa                          |                                                                                                    |                                               |                             |                                                                   |                                 |                      | resultado desta consulta |    |
|                 | Código<br>familiar                             | Endereco                                                                                               | Data de<br>Data da<br>atualização<br>Inclusão |                             | Responsável pela unidade familiar                                 | Ações                           | os seguintes dados:  |                          |    |
|                 | $\times$ 573997004                             | EDSON JORGE JUNIOR - RUA PAULICEIA 140                                                                 | 28/05/2021                                    | 02/01/2003                  | DANIELA CRISTINA SANT ANA SOARES                                  | $\bullet$                       |                      |                          |    |
|                 | $\checkmark$<br>2048755445                     | CENTRO ROSALIA - RUA MANOEL RAIMUNDO DA SILVA 245                                                      | 31/05/2021                                    | 01/09/2007                  | DAMARES CRISTINA RIBEIRO DO<br><b>NASCIMENTO</b>                  | $\bullet$                       |                      |                          |    |
|                 | $\checkmark$<br>2208939263                     | VILA COIMBRA - RUA JOAQUIM CARLOS COIMBRA 221                                                          | 15/04/2021                                    | 15/08/2008                  | <b>FRANCIELE DE SOUZA MARTINS</b>                                 | $\bullet$                       | · Código familiar;   |                          |    |
|                 | $\checkmark$<br>2224475080                     | CESAR ALMEIDA - RUA MARIA SIQUEIRA RAMOS 70                                                            | 29/04/2021                                    | 27/08/2008                  | MARILICE MARACHIAO                                                | $\bullet$                       | · Endereço;          |                          |    |
|                 | $-2465292293$                                  | JARDIM JULIETA - RUA IRENE DAS GRACAS DE OLIVEIRA 400                                                  | 01/06/2021                                    | 11/12/2009                  | SEBASTIANA BARBOSA DA SILVA                                       | $\bullet$                       |                      | · Data de atualização;   |    |
|                 | $-2462125787$                                  | PARQUES DAS AZALEIAS - RUA ANGELO RASPANTE 71                                                          | 15/04/2021                                    | 07/12/2009                  | SUSANA PORTA DE SOUZA                                             | $\bullet$<br>$\bullet$          | · Data de inclusão;  |                          |    |
|                 | $-2537744705$<br>$-2330233213$                 | SANTA ANTONIETA - RUA MARIA FRANCISCA CAMARGO 896<br>JARDIM FLAMINGO - RUA APARICIO CASTILHO MENEGUCCI | 01/06/2021<br>01/06/2021                      | 23/04/2010<br>18/05/2009    | <b>CLARICE DOS SANTOS MARIANO</b><br>JOSE PEDRO MANOEL DA FONSECA | $\bullet$                       | · Resonsável pela    |                          |    |
|                 | $\checkmark$<br>2620018293                     | 256<br>JARDIM EDISON DA SILVA LIMA - RUA ALFREDO GAVASSI 121                                           | 29/04/2021                                    | 14/09/2010                  | CRISTIANE CANDIDA DA COSTA                                        | $\bullet$                       |                      |                          |    |
|                 | $\checkmark$<br>2560092603                     | PARQUE DAS NACOES - RUA LEONOR MAZALLI 60                                                              | 01/06/2021                                    | 25/05/2010                  | <b>CELIA EDUARDO</b>                                              | $\bullet$                       | Unidade Familiar     |                          |    |
|                 | $10 - 4$                                       | 1-10 de 15 items                                                                                       |                                               |                             |                                                                   | $1 \wedge \cdots \wedge \cdots$ | · Ações <sup>*</sup> |                          |    |
| Versão 11.0-102 | <b>£</b> Exportar para CSV                     |                                                                                                    |                                               |                             |                                                                   |                                 |                      |                          |    |
|                 |                                                | <b>Cadastro Único</b>                                                                                  |                                               |                             |                                                                   |                                 |                      |                          |    |

Figura 12 - Tela de resultado da consulta por famílias sem registro civil

\* A **opção "Ações"** compreenderá todos os tipos de operações cadastrais que poderão ser realizadas no cadastro consultado, de acordo com o estado cadastral da família ou pessoa.

Nesse momento, estará disponível exclusivamente a opção **Visualizar Família**, representada pelo ícone próprio e que será descrito na Seção 5.

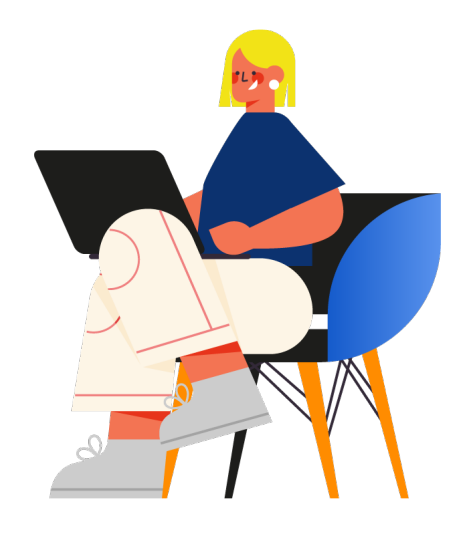

A **tabela de Resultado da Pesquisa** (Figura 12) está configurada para apresentar até 10 registros por página, sendo que o usuário poderá navegar pelos resultados da consulta de duas formas:

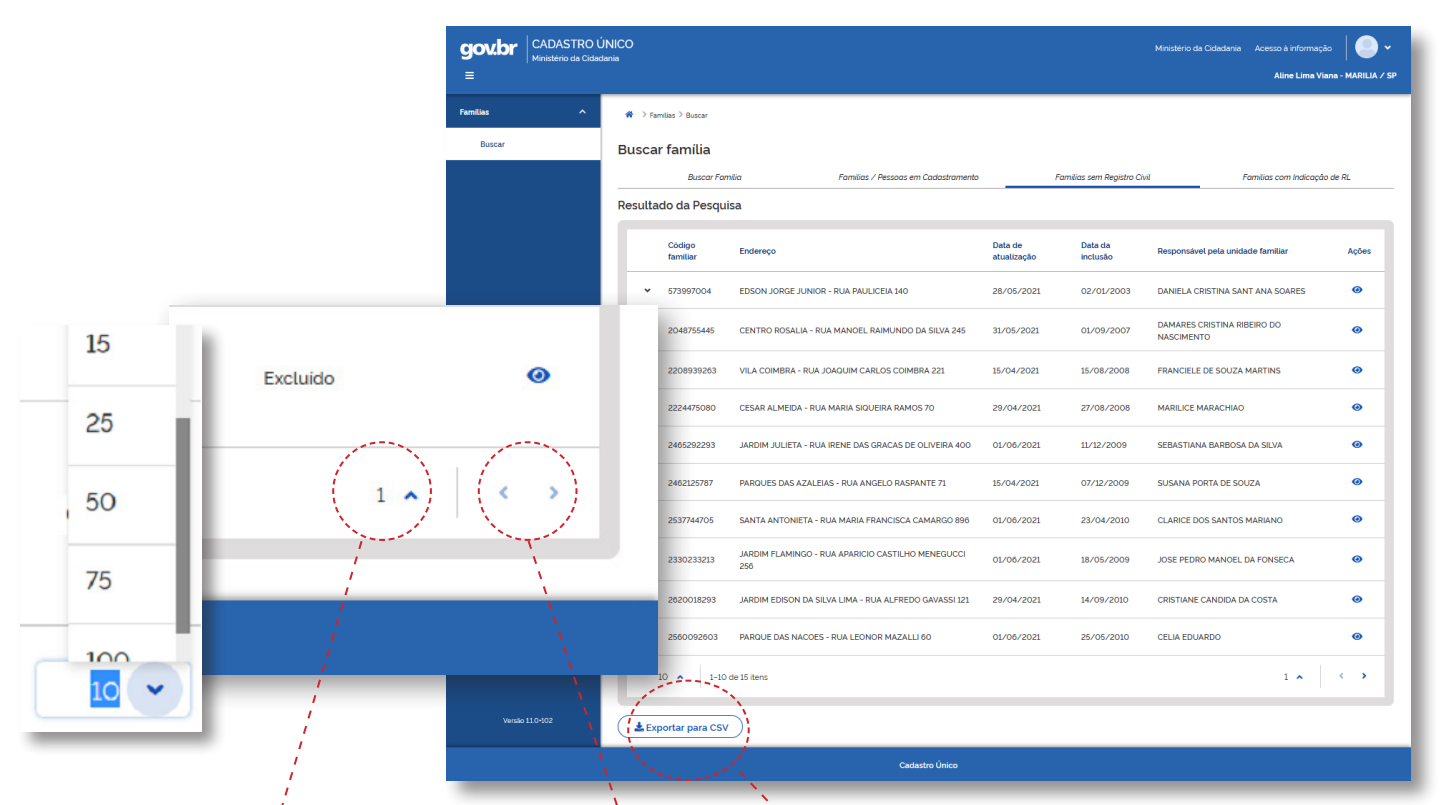

Figura 12 - Detalhe de Navegação

#### Exportar para CSV

Ao final da tela, no lado esquerdo, estará disponível a funcionalidade "Exportar para CSV", que será descrita na seção 6 deste tutorial.

Utilizando as setas de navegação: localizadas no canto inferior direito da tabela, para visualizar os demais registros ordenados nas páginas que foram retornados na pesquisa.

Alterando o parâmetro: o sistema exibirá automaticamente 10 registros por tela. Entretanto, caso o usuário deseje aumentar ou diminuir a quantidade de registros apresentados nessa tabela, basta selecionar a seta indicativa e o sistema disponibilizará as opções 5, 10, 15, 25, 50, 75 ou 100 registros por página para visualização.

# <span id="page-18-0"></span>**3.5 - Buscar Famílias com Indicação de RL**

Desde 24 de setembro de 2021, tornou-se possível o cadastramento de famílias na base nacional do Cadastro Único com indicação de Representante Legal (RL).

#### O **RL** é uma pessoa que **não integra a família e, assim, não pode ser considerada como Responsável Familiar, mas que possui atribuição legal para representar, por meio de tutela, curatela ou guarda, uma determinada pessoa ou família que se deseja cadastrar.**

O RL é instituído por previsão legal ou determinação judicial, e deve garantir que as informações prestadas sobre a pessoa ou a família durante a entrevista são verdadeiras, tanto no ato da inclusão cadastral como durante atualização dos dados.

Ao realizar a consulta de famílias com indicação de RL, o sistema apresentará como resultado a tabela Resultado da Pesquisa, listando todos os códigos familiares cadastros na base e vinculados a um RL:

O resultado da pesquisa será restrito às famílias vinculadas ao município do usuário logado.

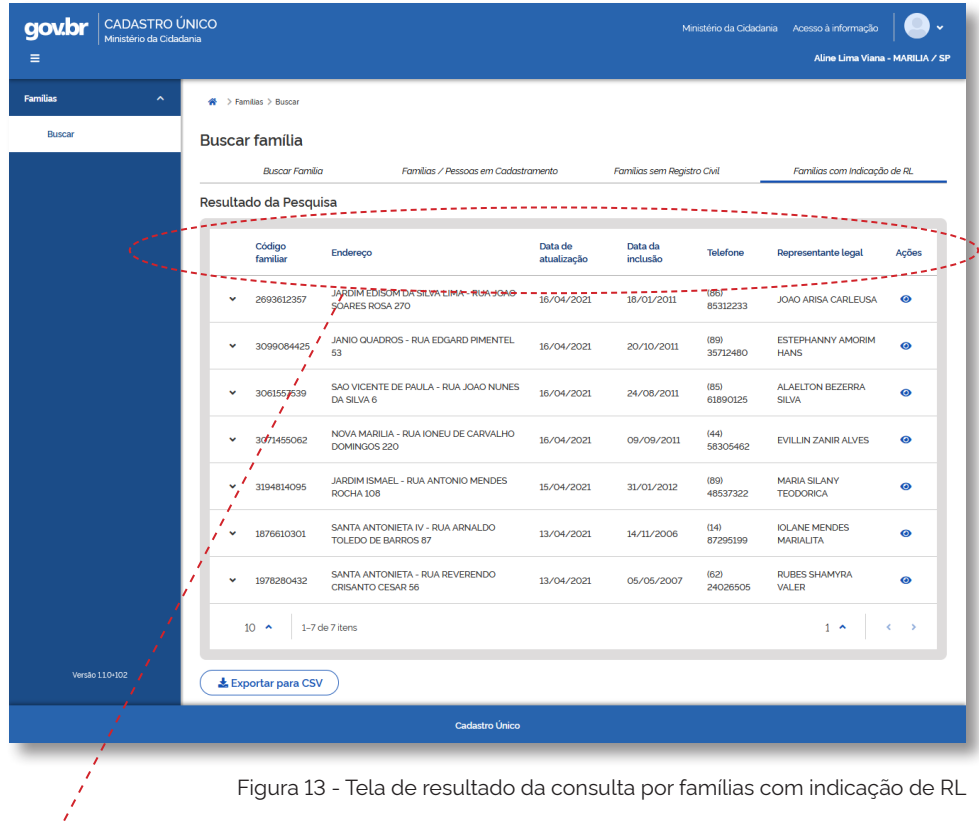

#### Resultado da Pesquisa

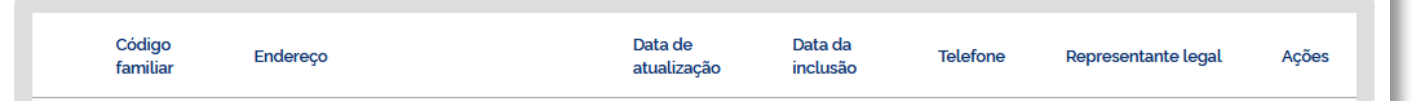

Serão exibidos no resultado desta consulta os seguintes dados:

- Código familiar;
- Endereço;
- Data de atualização;
- Data de inclusão;
- Telefone
- Represenrtante legal
- Ações<sup>\*</sup>

A tabela de Resultado da Pesquisa está configurada para apresentar até 10 registros por página, o usuário poderá navegar pelos resultados da consulta de duas formas:

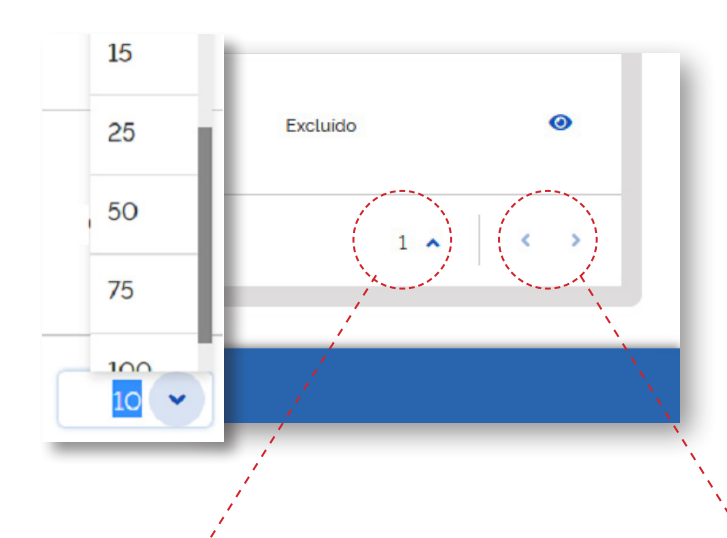

Alterando o parâmetro: o sistema exibirá automaticamente 10 registros por tela. Entretanto, caso o usuário deseje aumentar ou diminuir a quantidade de registros apresentados nessa tabela, basta selecionar a seta indicativa e o sistema disponibilizará as opções 5, 10, 15, 25, 50, 75 ou 100 registros por página para visualização.

A **opção "Ações"** compreenderá todos os tipos de operações cadastrais que poderão ser realizadas no cadastro consultado, de acordo com o estado cadastral da família ou pessoa.

Nesse momento, estará disponível exclusivamente a opção **Visualizar Família**, representada pelo ícone próprio e que será descrito na Seção 5 deste tutorial operacional.

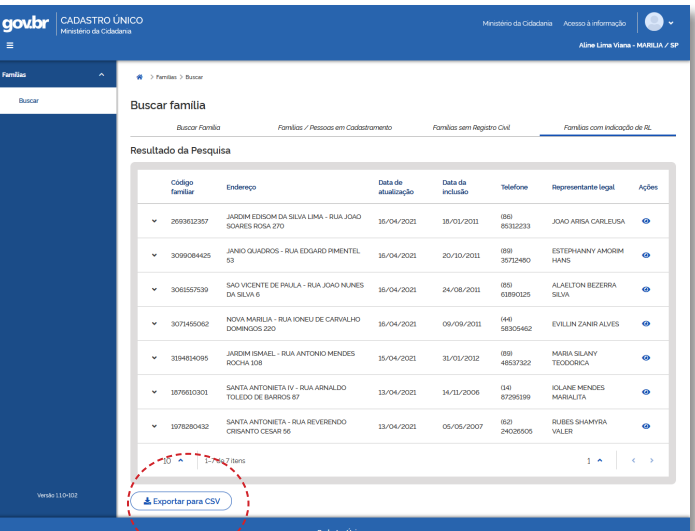

Figura 13 - Detalhe de Navegação

#### LExportar para CSV

Ao final da tela, no lado esquerdo, estará disponível a funcionalidade "Exportar para CSV", que será descrita na seção 6 deste tutorial.

Utilizando as setas de navegação: localizadas no canto inferior direito da tabela, para visualizar os demais registros ordenados nas páginas que foram retornados na pesquisa.

# <span id="page-20-0"></span> **4. Visualizar Família**

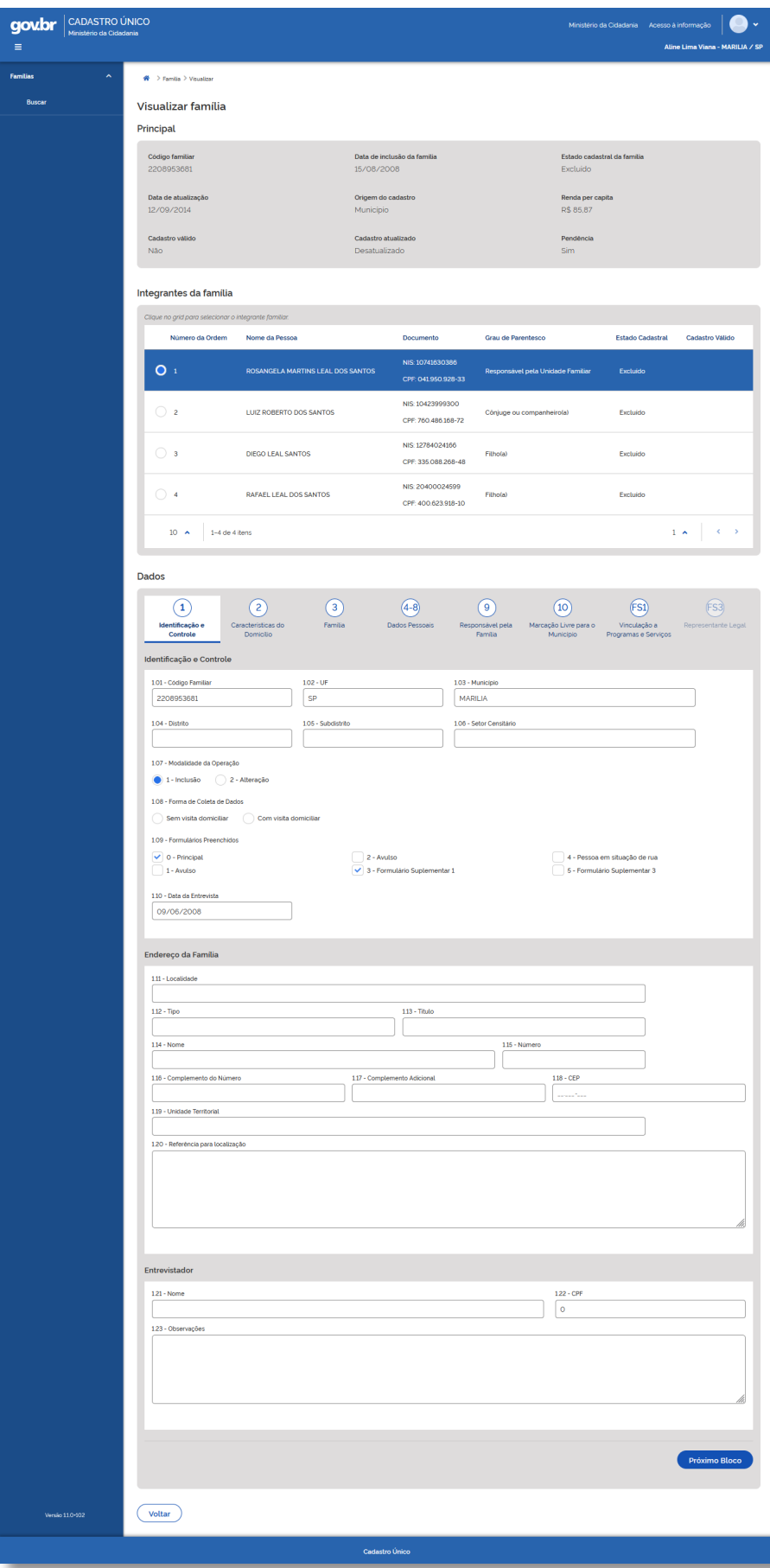

Após a realização das consultas, conforme os critérios apresentados ao longo da seção 4, o sistema disponibilizará ao usuário a visualização dos dados cadastrais de famílias e/ou pessoas.

Para visualização do formulário eletrônico, basta selecionar o ícone "de olho" que fica localizado na coluna Ações, dentro da tabela Resultado da Pesquisa. O sistema exibirá então o formulário eletrônico do cadastro da família, conforme tela ao lado.

Figura 14 - Tela visualizar família

<span id="page-21-0"></span>O formulário eletrônico do cadastro da família possui os seguintes blocos de informações:

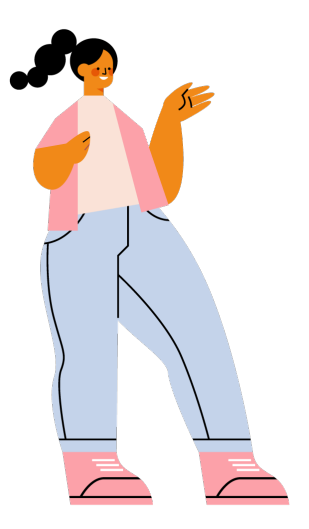

**Principal** – Estão disponíveis informações básicas como, por exemplo, código familiar, data de inclusão e atualização da família etc.;

**Integrantes da família** – Apresenta relação de pessoas que constituem a família e alguns de seus dados de identificação:

- **Nome completo**;
- **NIS e CPF** Caso a pessoa cadastrada não possua
- número de CPF cadastrado esse campo ficará em branco;
- **Grau de parentesco**;
- **Estado cadastral**;

**Dados** – Disponibiliza as informações coletadas por meio da entrevista e cadastradas nos Blocos de 1 a 10 do Formulário Principal do Cadastro Único e dos Formulários Suplementares 1 a 3.

A navegação pelos blocos poderá ser feita de duas maneiras:

## **4.1 - Blocos da Família**

Conforme a tela abaixo, **cada bloco possui seu número de identificação** e o seu nome, que descreve qual o conteúdo a que se refere aquele bloco.

**O usuário poderá navegar entre os blocos** clicando no número/nome do bloco que deseja consultar e o sistema automaticamente exibirá o seu conteúdo:

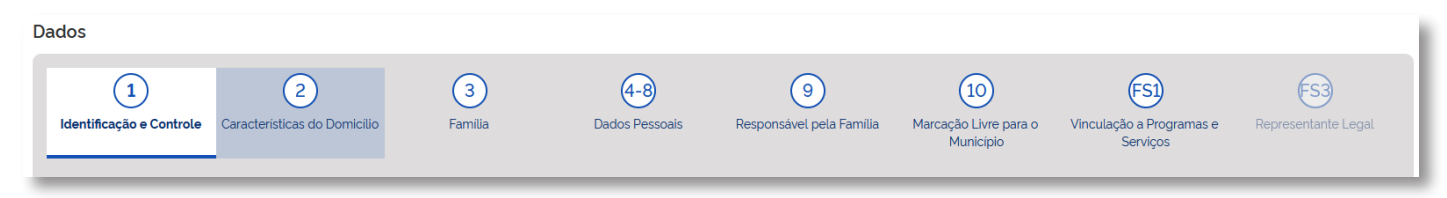

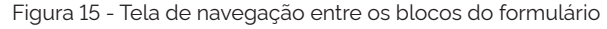

Outra opção estará ao final da página do formulário eletrônico, ou seja, ao final do bloco o sistema apresentará as opções Próximo bloco e Voltar:

<span id="page-22-0"></span>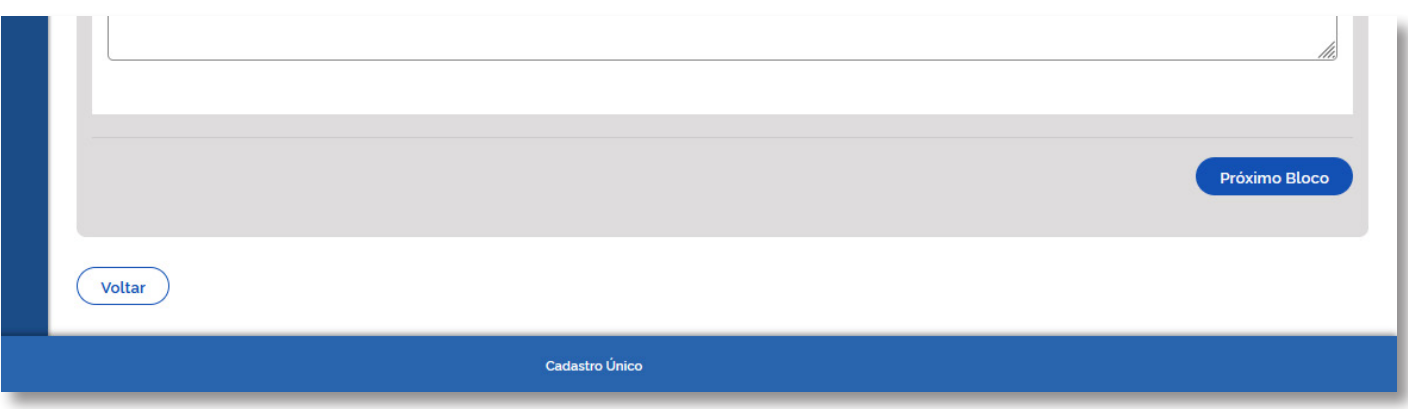

Figura 16 - Tela de com opções Próximo Bloco e Voltar: Navegação entre os blocos do formulário.

**Ao selecionar a opção Próximo bloco:** o sistema exibirá os dados cadastrais do bloco subsequente àquele que exibido na tela.

**Ao selecionar a opção Voltar:** o sistema retornará para o bloco apresentado anteriormente.

#### **4.2 - Blocos da Pessoa**

A visualização dos dados cadastrais de um integrante da família poderá ser feita quando o usuário selecionar, no bloco Integrante da família, a pessoa que deseja consultar.

Conforme o exemplo abaixo:

| Número da Ordem | Nome da Pessoa                          | Documento                               | <b>Grau de Parentesco</b>         | <b>Estado Cadastral</b> | <b>Cadastro Válido</b> |
|-----------------|-----------------------------------------|-----------------------------------------|-----------------------------------|-------------------------|------------------------|
| O 5             | <b>DANIELA CRISTINA SANT ANA SOARES</b> | NIS: 16025272221<br>CPF: 420.318.058-94 | Responsåvel pela Unidade Familiar | Cadastrado              |                        |
| $\overline{7}$  | ANA LAURA SANT ANA DE NOVAES TEIXEIRA   | NIS: 23669526273<br>CPF: 504.734.648-02 | Filho(a)                          | Cadastrado              |                        |
| 8               | <b>WAGNER SOUSA SOARES</b>              | NIS: 12802063164<br>CPF: 337.689.138-99 | Cônjuge ou companheiro(a)         | Cadastrado              |                        |
| 9               | ALICIA EMANUELLY SANT ANA SOARES        | NIS: 23821717269<br>CPF: 536.788.708-21 | Filho(a)                          | Sem registro civil      |                        |

Figura 17 - Tela de seleção de integrante da família

Ao selecionar determinada pessoa, o sistema automaticamente irá ocultar os dados cadastrais dos blocos de família.

O nome da pessoa em consulta será fixado na tela juntamente com a sua relação de parentesco em relação ao RF e logo **abaixo estarão disponíveis para navegação os blocos** cadastrais da pessoa:

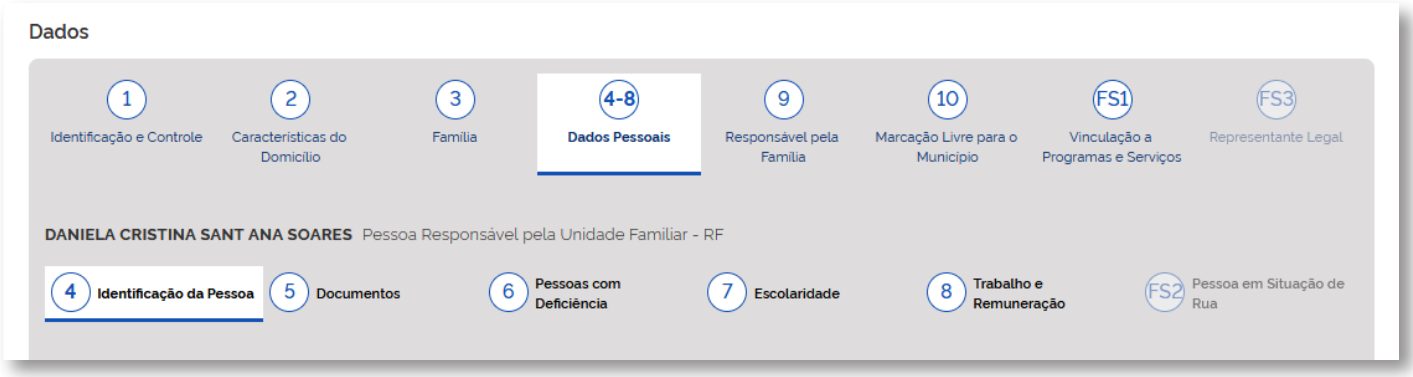

Figura 18 - Tela de navegação entre blocos

Conforme a tela acima, **cada bloco possui seu número de identificação e o seu nome**, que descreve qual o conteúdo a que se refere aquele bloco.

O usuário poderá navegar entre os blocos clicando no número/nome do bloco que deseja consultar e o sistema automaticamente exibirá o seu conteúdo:

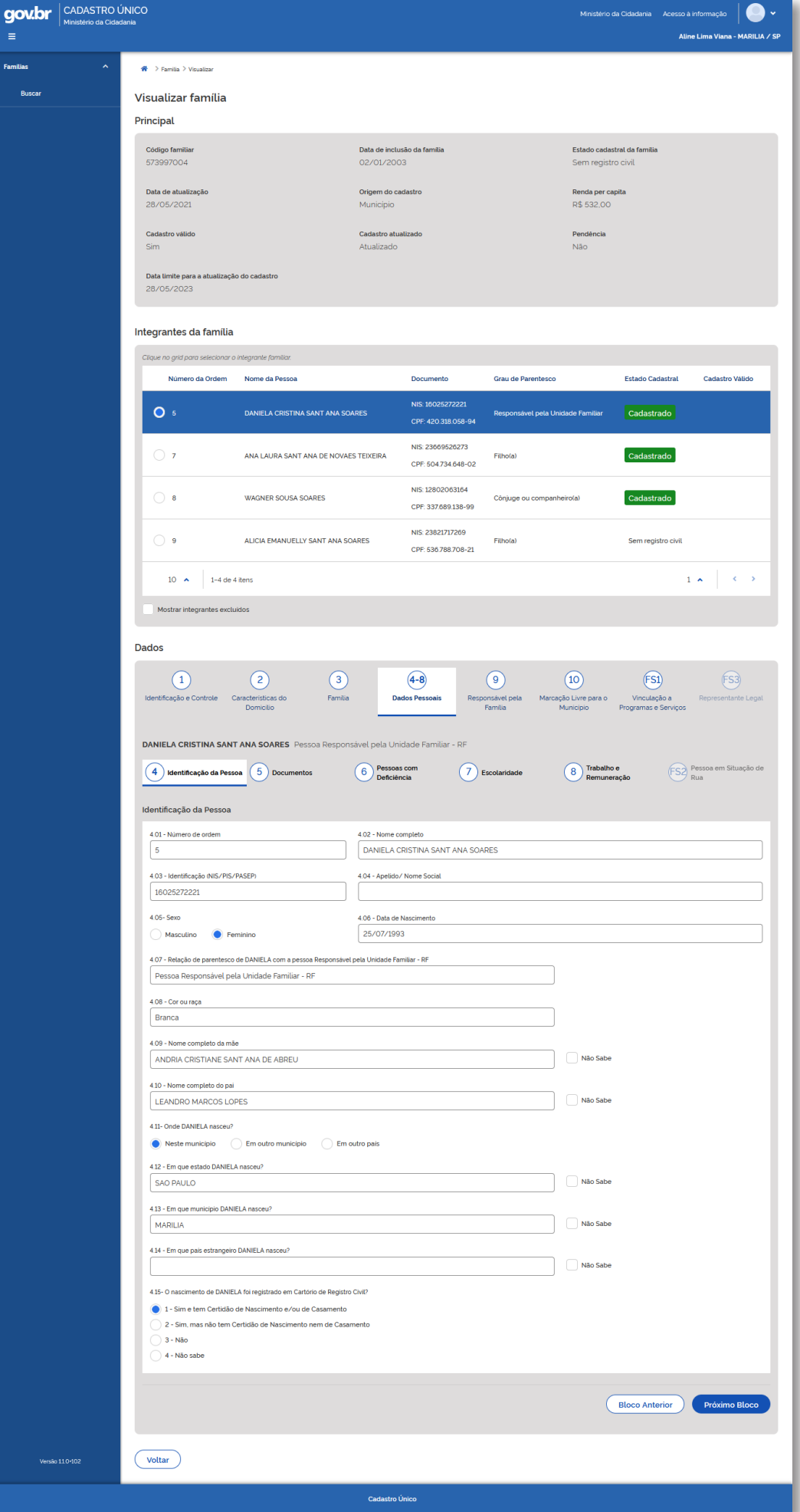

<span id="page-25-0"></span>Outra opção estará ao final da página do formulário eletrônico, ou seja, ao final do bloco consultado o sistema apresentará as opções Próximo bloco e Voltar:

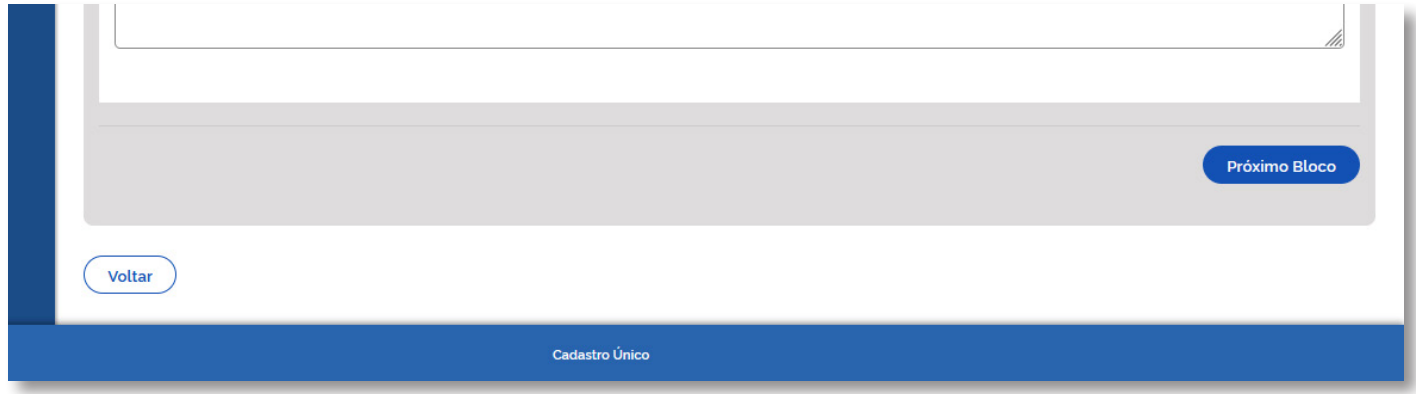

Figura 20 - Tela de com opções Próximo Bloco e Voltar: Navegação entre os blocos do formulário.

**Ao selecionar a opção Próximo bloco:** o sistema exibirá os dados cadastrais do bloco subsequente àquele que exibido na tela.

**Ao selecionar a opção Voltar:** o sistema retornará para o bloco apresentado anteriormente.

### **4.3 - Integração do Bloco 8 com o CNIS**

Uma das importantes novidades apresentadas pelo novo Portal do Cadastro Único é a sua **integração com a base do Cadastro Nacional de Informações sociais - CNIS.**

Essa integração permite que o Portal Cadastro Único disponibilize aos operadores municipais, nesse momento exclusivamente para consulta, as **informações de rendas formais advindas de benefícios e vínculos empregatícios dos últimos 12 meses** que estão cadastradas para os cidadãos do Cadastro Único na base do CNIS.

Dessa forma, quando o usuário seleciona o **Bloco 8, Trabalho e remuneração**, caso exista uma renda formal cadastrada na base CNIS para essa pessoa, o sistema exibirá um alerta e disponibilizará o dado para consulta, conforme tela abaixo:

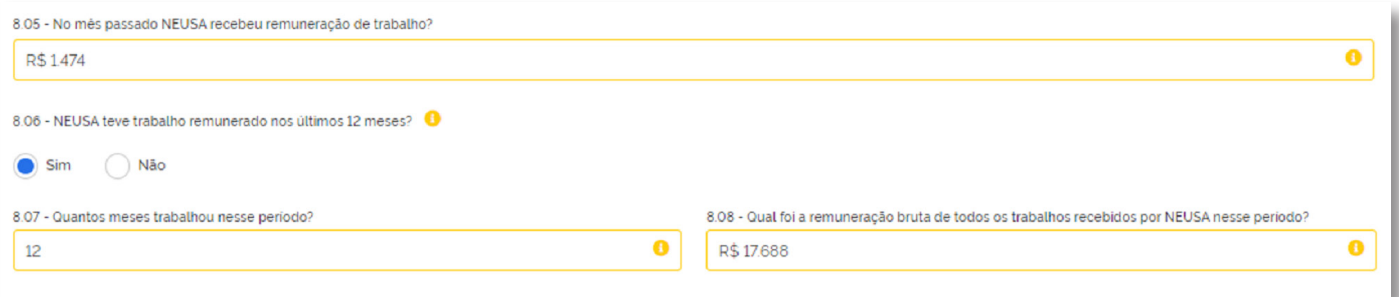

**Atenção:** conforme a tela acima, os campos de renda e vínculo apresentam os dados cadastrais autodeclarados pelo Responsável pela Unidade Familiar!

Para visualizar a informação de renda e vínculo formal identificada no CNIS, o usuário deverá acionar o botão com a "letra i", de informação. **Somente quando selecionada essa opção, o sistema exibirá uma tela pop-up apresentando separadamente os dados do bloco 8 preenchidos** com as informações obtidas no CNIS, conforme o exemplo abaixo:

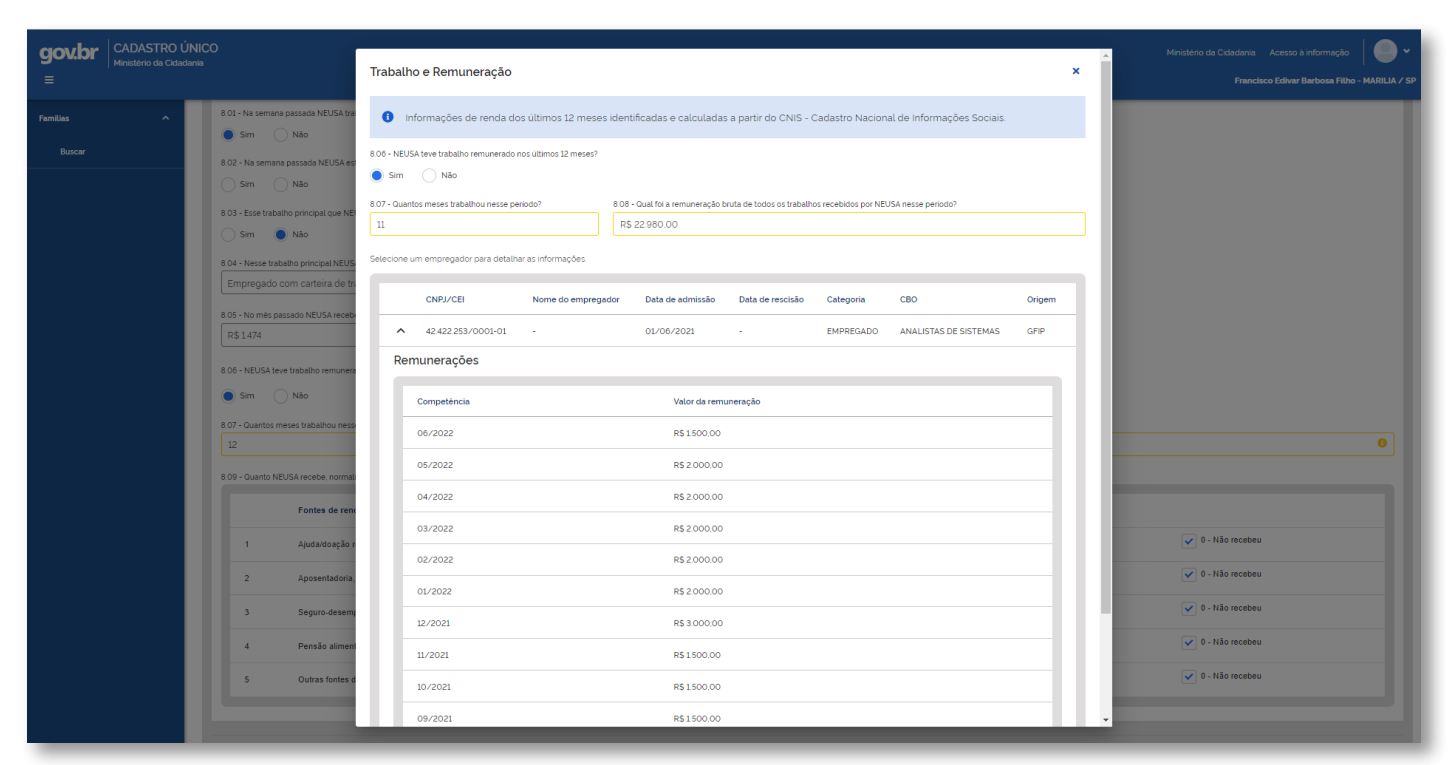

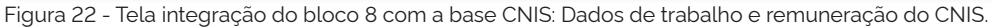

No exemplo em curso, o cidadão informou que no último ano trabalhou 12 meses, campo 8.07 – Quantos meses trabalhou nesse período? 12.Entretanto, ao consultar as informações integradas com o CNIS identifica-se que o cidadão trabalhou 11 meses.

Mais informações sobre como proceder na entrevista utilizando essas informações, consulte a Instrução Operacional, disponível em: [https://www.gov.br/cidadania/pt-br/](https://www.gov.br/cidadania/pt-br/acesso-a-informacao/legislacao/instrucoes/instrucao-operacional-ndeg-1-2022-se-secad/view) [acesso-a-informacao/legislacao/instrucoes/instrucao-operacional-ndeg-1-2022-se](https://www.gov.br/cidadania/pt-br/acesso-a-informacao/legislacao/instrucoes/instrucao-operacional-ndeg-1-2022-se-secad/view)[secad/view](https://www.gov.br/cidadania/pt-br/acesso-a-informacao/legislacao/instrucoes/instrucao-operacional-ndeg-1-2022-se-secad/view)

Após a visualização dos dados, para que o usuário deixe a tela de integração basta clicar no botão fechar, um "X", localizado no canto superior direito da tela.

# <span id="page-27-0"></span> **5. Exportar para CSV**

A funcionalidade Exportar para CSV, permite que o usuário do sistema exporte os dados da tabela de Resultado da Pesquisa para um arquivo com extensão .CSV.

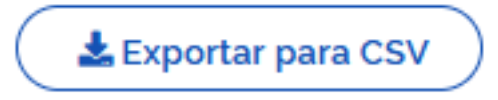

Para realizar essa operação, o usuário deverá selecionar o botão e o **arquivo CSV será automaticamente exportado.**

**Atenção:** o arquivo CSV contém todos os registros resultantes da consulta realizada e não apenas aqueles apresentados na tela.

# **6. Problemas com Acesso ao Portal**

# **6.1. Usuários que não são do Ministério a Cidadania**

Caso o usuário tenha algum problema de acesso ao Portal do Cadastro Único, **deverá preencher o formulário (Figura 23)** que contém os insumos mínimos para a avaliação da Dataprev referente ao erro encontrado e enviá-lo anexado por e-mail para:

#### acesso.portalcadunico@dataprev.gov.br

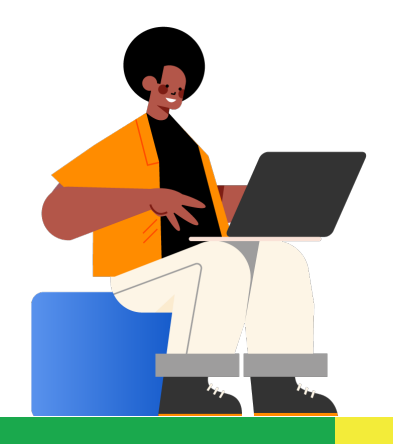

**Importante:** O formulário para preenchimento foi enviado junto deste tutorial pelo Ministério da Cidadania.

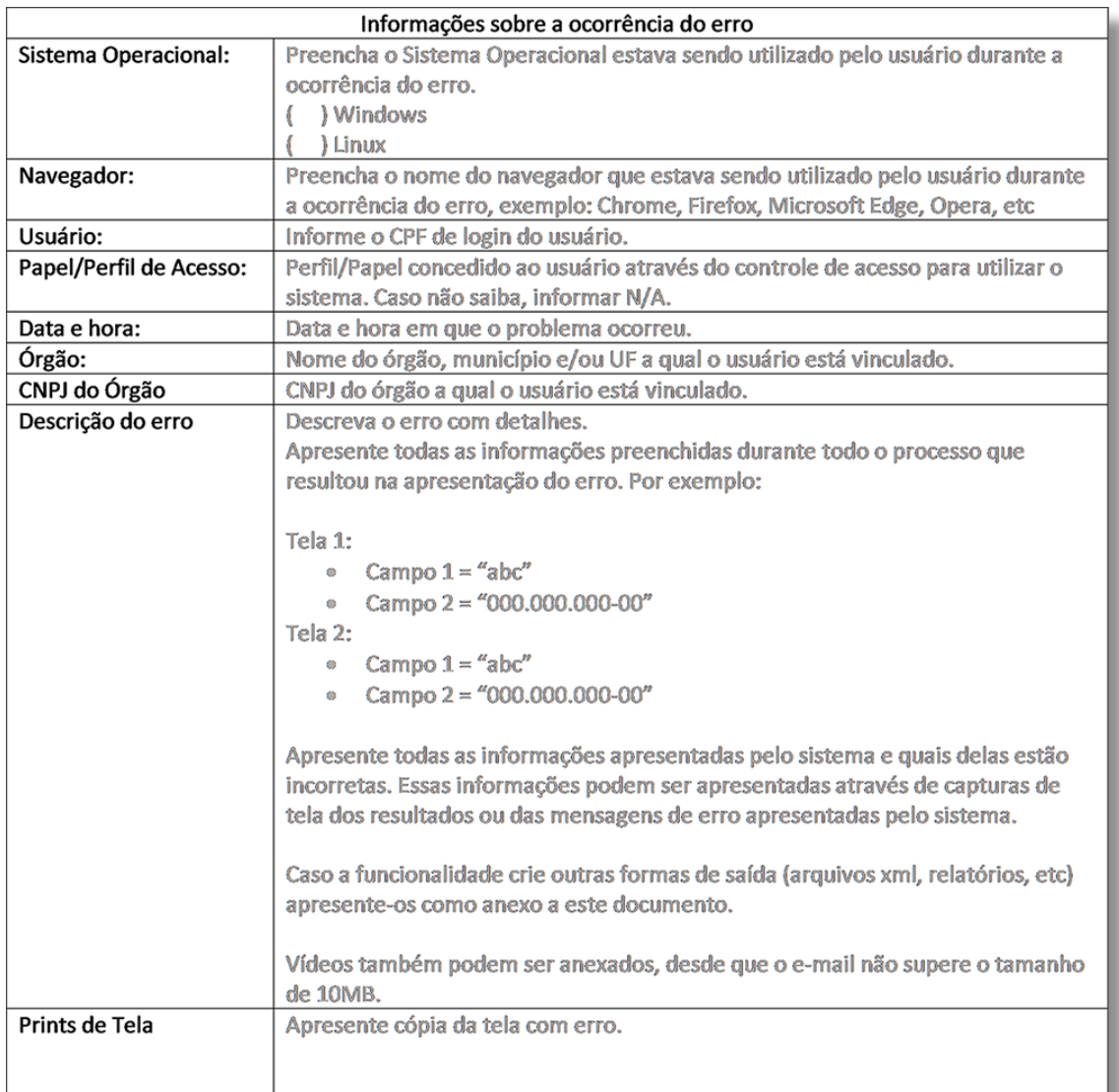

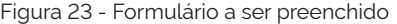

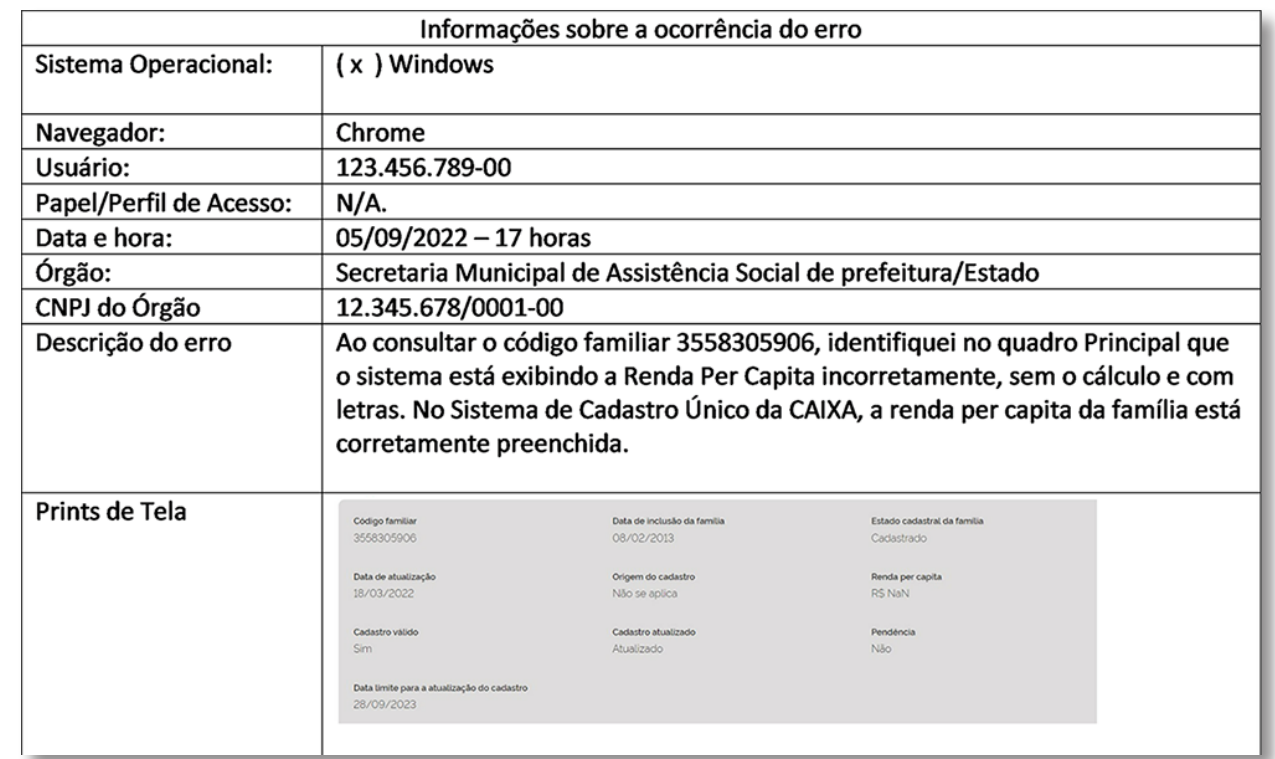

# <span id="page-29-0"></span>**6.2. Usuário do Ministério da Cidadania**

#### **Autenticação.**

Realizar autenticação na plataforma, clicando no botão "Faça login com GERID"; O login poderá ser efetuado utilizando CPF e senha de rede ou entrar com certificado digital.

#### **O clique no logotipo do Pronto.**

Estando em qualquer área da tela, para retornar a home, basta clicar no logo do pronto, localizado na parte superior da página.

#### **Registrando solicitação pela pesquisa.**

O sistema disponibiliza o campo "Pesquisa", que é capaz de pesquisar palavras tanto na Base de Conhecimento quanto no Catálogo;

Para registrar uma solicitação, clique no combo de "Pesquisa" e entre com a(s) palavra(s) a serem pesquisadas, como resultado, o sistema trará informações que conste a palavra informada pelo usuário, o sistema poderá trazer informações da base de conhecimento, com o desenho de um livro ou do catálogo, com o desenho de uma planilha;

Clicando num dos itens, em forma de planilha, o sistema levará diretamente para o formulário do serviço selecionado, então, basta preencher as informações do formulário que é composto de:

- Dados do solicitante e quem pode acompanhar a solicitação;
- Campos da solicitação a serem preenchidos;
- Anexo. Pode ser anexado alguma evidência.

Após preencher as informações solicitadas, clique em "Submeter"; Pronto! A solicitação será criada e você receberá o número de protocolo; Lembrando que os campos com asterisco em vermelho, são obrigatórios;

Para registrar novas solicitações, usando o campo "Pesquisa", basta o usuário seguir os passos anteriores.

#### **Saindo.**

Para sair da plataforma, basta clicar no nome do usuário que estiver logado, no topo da tela, lado direito e fazer o logout.